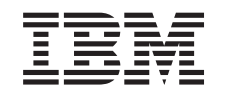

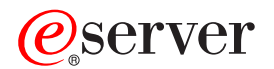

iSeries

Como começar com a resolução de problemas

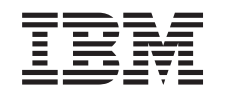

# ERserver

iSeries

Como começar com a resolução de problemas

**© Copyright International Business Machines Corporation 1998, 2002. Todos os direitos reservados.**

# **Índice**

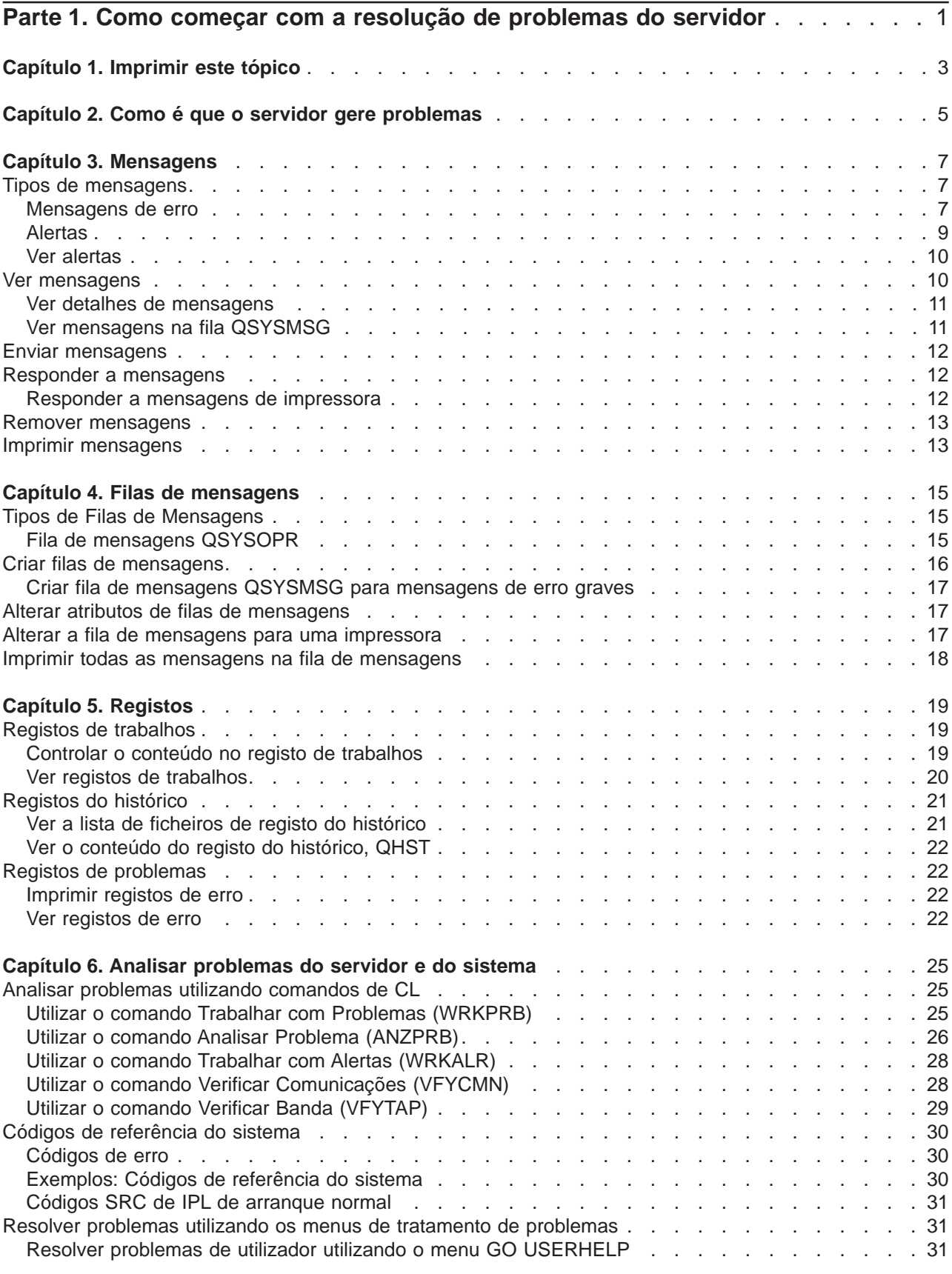

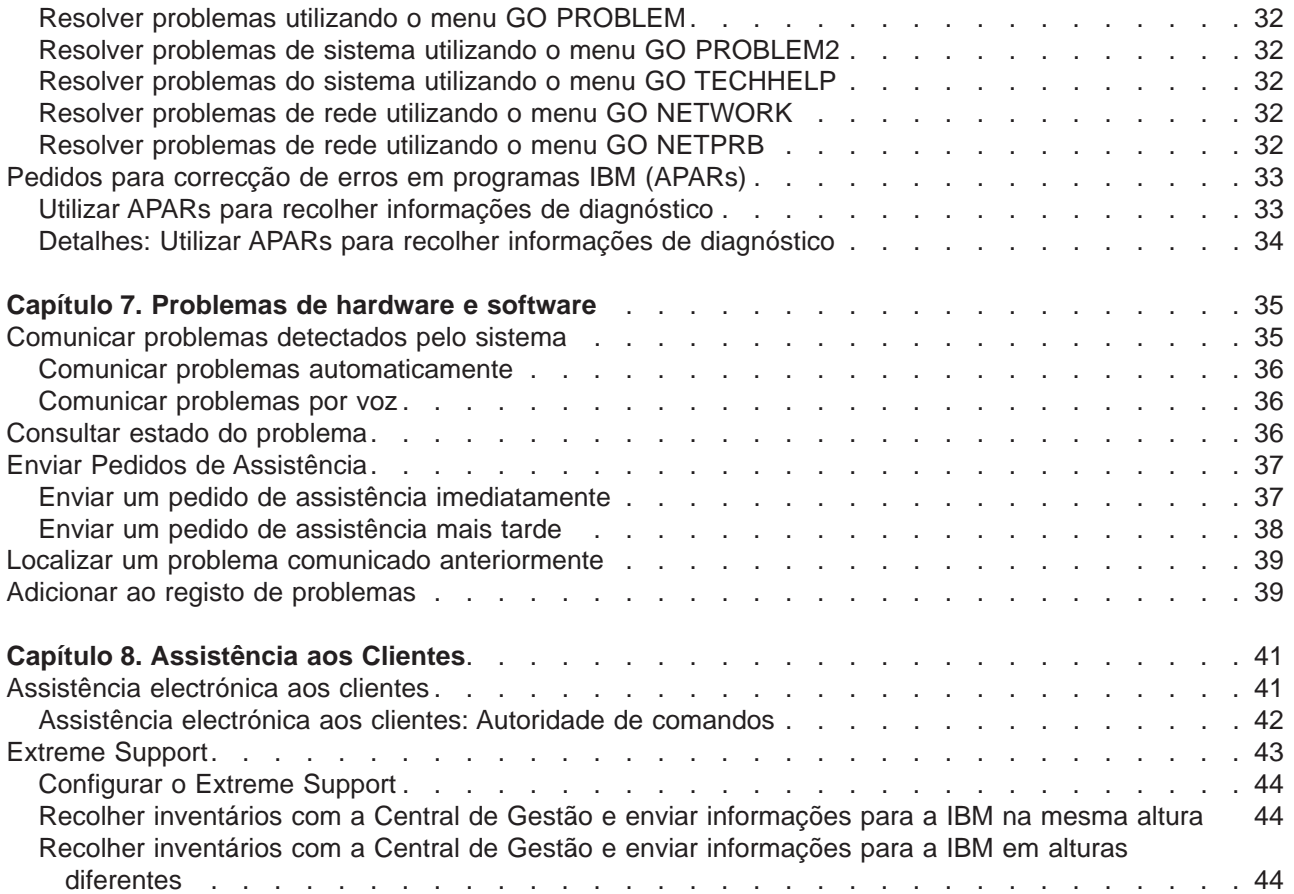

# <span id="page-6-0"></span>**Parte 1. Como começar com a resolução de problemas do servidor**

Pode efectuar uma análise de problemas preliminar no servidor antes de contactar a assistência. Poderá identificar e resolver alguns problemas do servidor utilizando as informações que se seguem.

Para localizar e comunicar problemas no servidor, execute os seguintes passos:

- 1. A supervisão do servidor ajuda a detectar, localizar e identificar problemas. O servidor tem muitas [capacidades incorporadas para gerir problemas.](#page-10-0) Vigie os seguintes recursos do OS/400:
	- v As [mensagens](#page-12-0) e [filas de mensagens](#page-20-0) contêm informações importantes sobre o servidor
	- v Os [registos](#page-24-0) gravam certos eventos e mensagens que são utilizados para diagnosticar problemas. O [registo QHST](#page-27-0) contém mensagens antigas do operador do sistema, o estado dos dispositivos, alterações ao estado dos trabalhos e actividades de correcções temporárias de programa que estão armazenadas como mensagens do sistema.
- 2. Inicie a análise de problemas.
	- v Utilize [códigos de referência do sistema](#page-35-0) para identificar unidades que detectam erros.
	- v Utilize [comandos de CL](#page-30-0) ou [menus de tratamento de problemas](#page-36-0) para reunir mais informação sobre um problema.
	- v Utilize a [assistência electrónica aos clientes](#page-46-0) ou o ["Extreme Support" na página 43](#page-48-0) para isolar as causas dos problemas, para ajudar na prestação de serviços e na assistência ao servidor.
	- v Utilize correcções (ou correcções temporárias de programa, PTFs) para manter o software actualizado.
- 3. Utilize [Comunicar problemas de hardware e software](#page-40-0) se desejar comunicar um problema que tem uma entrada no registo de problemas.
- 4. Execute o procedimento ["Utilizar APARs para recolher informações de diagnóstico" na página 33](#page-38-0) para pedir a correcção de um erro.

# <span id="page-8-0"></span>**Capítulo 1. Imprimir este tópico**

Para ver ou descarregar uma versão em PDF, seleccione [Como começar com a resolução de problemas](rzahb.pdf) (cerca de 337 KB ou 60 páginas).

#### **Outras informações**

Para ver ou descarregar uma versão em PDF de um manual relacionado, seleccione AS/400e Diagnostic

Tools for System Administrators (cerca de 430 páginas).

#### **Guardar ficheiros PDF**

Para guardar um PDF na sua estação de trabalho para visualizar ou imprimir:

- 1. Faça clique com o botão direito do rato sobre o PDF no browser (faça clique com o botão direito do rato na ligação acima).
- 2. Faça clique sobre **Guardar destino como...**
- 3. Navegue para o directório no qual deseja guardar o PDF.
- 4. Faça clique sobre **Guardar**.

#### **Descarregar o Adobe Acrobat Reader**

Se necessitar do Adobe Acrobat Reader para visualizar ou imprimir estes PDFs, pode descarregar uma

cópia a partir do site da web [da Adobe](http://www.adobe.com/products/acrobat/readstep.html) (www.adobe.com/products/acrobat/readstep.html)  $\rightarrow$ .

# <span id="page-10-0"></span>**Capítulo 2. Como é que o servidor gere problemas**

As funções de análise de problemas que são fornecidas pelo servidor permitem gerir problemas detectados pelo sistema e definidos pelo utilizador. O servidor fornece funções para análise de problemas, registo e controlo de problemas, comunicação e correcção de problemas. O servidor de gestão de problemas estruturada ajuda o utilizador e o prestador de assistência a gerir rápida e eficazmente os problemas que ocorrem no servidor.

Segue-se um exemplo do fluxo ao gerir um problema:

- 1. O servidor detecta um erro de hardware.
- 2. É enviada uma notificação de erro ao servidor.
- 3. É criado um registo do problema com informações de configuração, um código de referência do sistema, o nome do dispositivo que comunica o erro e outras informações.
- 4. O registo de erros do sistema regista o erro.
- 5. É enviada uma mensagem para a fila de mensagens do operador do sistema.
- 6. A análise de problemas começa com a mensagem.

Os resultados da análise de problemas são automaticamente armazenados, bem como as informações de problema recolhidas. Nesse momento, pode reportar o problema ao seu prestador de assistência.

Estão disponíveis várias ferramentas que o ajudam a gerir os problemas existentes no servidor.

- [Capítulo 3, "Mensagens" na página 7](#page-12-0)
- [Capítulo 4, "Filas de mensagens" na página 15](#page-20-0)
- [Capítulo 5, "Registos" na página 19](#page-24-0)
- v [Capítulo 6, "Analisar problemas do servidor e do sistema" na página 25](#page-30-0)
- v [Capítulo 7, "Problemas de hardware e software" na página 35](#page-40-0)
- v [Capítulo 8, "Assistência aos Clientes" na página 41](#page-46-0)

# <span id="page-12-0"></span>**Capítulo 3. Mensagens**

As mensagens são comunicações que são enviadas de uma pessoa ou programa para outro. Quer seja um operador de sistema ou um utilizador, poderá comunicar no servidor utilizando mensagens. O operador de sistema e os utilizadores enviam e recebem mensagens de outros utilizadores e programas de sistema que comunicam condições de sistema.

O servidor envia mensagens informativas e de interrogação que fornecem importantes informações de sistema. As mensagens de interrogação requerem uma resposta. As mensagens informativas permitem manter o controlo das actividades do sistema, trabalhos, utilizadores e erros. Uma vez que as mensagens fornecem informações sobre o sistema, deverá saber tratar de mensagens quando estiver a localizar e corrigir problemas.

Para tratar mensagens eficientemente, é necessário saber como efectuar as seguintes acções:

- v Tipos de mensagens fornecem informações genéricas sobre tipos de erros como, por exemplo, mensagens de erro e alertas.
- v [Ver mensagens](#page-15-0) mostra como poderá ver mensagens nas fila de mensagens do operador de sistema (QSYSOPR) ou do utilizador e inclui informações sobre como [ver detalhes das mensagens](#page-16-0) e ligações a informações sobre como [ver mensagens na fila QSYSMSG.](#page-16-0)
- v [Enviar mensagens](#page-17-0) mostra como poderá comunicar no servidor através do envio de mensagens.
- v [Responder a mensagens](#page-17-0) mostra como responder a mensagens enviadas pelo operador do sistema ou por outros utilizadores, bem como responder a mensagens de impressora.
- [Remover mensagens](#page-18-0) mostra como pode remover mensagens desnecessárias.
- v [Imprimir mensagens](#page-18-0) mostra como pode imprimir mensagens específicas relacionadas com o problema que está a tratar actualmente, fornecendo ainda uma ligação a informações sobre como imprimir uma fila de mensagens.

Outros tópicos relacionados dos quais pode desejar obter mais informações incluem [utilizar mensagens](#page-13-0) [de erro](#page-13-0) e [filas de mensagens.](#page-20-0)

### **Tipos de mensagens**

Existe uma série de mensagens de sistema e de servidor para ajudar o utilizador, desde mensagens de erro, a mensagens de impressora e alertas. É importante que entenda os diversos tipos de mensagens existentes antes de as poder utilizar:

- v Mensagens de erro que podem indicar erros simples ou complexos de sistema, dispositivos ou programas.
- v Alertas que fornecem a análise de recursos de hardware ou software.

Para obter mais informações sobre como utilizar estes tipos de mensagens de forma mais eficiente, leia mais sobre tarefas básicas de mensagens: [ver mensagens,](#page-15-0) [enviar mensagens, responder a mensagens,](#page-17-0) [remover mensagens](#page-18-0) e [imprimir mensagens.](#page-18-0)

#### **Mensagens de erro**

Uma série de mensagens de sistema pode indicar condições que vão de simples erros de escrita até problemas com dispositivos de sistema ou programas. As mensagens de erro podem ser enviadas para uma fila de mensagens ou para um programa e apresentadas num ecrã. As mensagens podem ser uma das seguintes:

- Uma mensagem de erro no ecrã actual
- v Uma mensagem relativa a um problema do sistema que é enviada para a fila de mensagens do operador de sistema, QSYSOPR
- v Uma mensagem relativa a um problema de dispositivo que é enviada para a fila de mensagens especificada numa descrição de dispositivo
- <span id="page-13-0"></span>v Uma mensagem relativa a uma potencial condição grave do sistema que é enviada para a fila de mensagens QSYSMSG, a fila de mensagens do operador do sistema e outras filas de mensagens especificadas pelos utilizadores.
- v Uma mensagem de erro inesperada que não é tratada por um programa (mostrada no ecrã Ver Mensagens de Programa)

Para obter informações sobre como utilizar as mensagens de erro, consulte "Utilizar mensagens de erro".

#### **Utilizar mensagens de erro**

Se pedir uma tarefa que o sistema não consiga executar devido a um erro, será mostrada uma [mensagem de erro](#page-12-0) no fim do ecrã. Dependendo do ecrã, o teclado poderá também ficar bloqueado. Para desbloquear o teclado, prima a tecla Reset.

**Nota:** Os ecrãs de alguns programas de aplicação poderão não ter linhas de mensagens no fundo do ecrã.

Para obter informações adicionais acerca do erro, execute os seguintes passos:

- 1. Mova o cursor para a linha da mensagem. Se não for possível mover o cursor, vá para o Passo 2.
- 2. Prima a tecla Ajuda. O ecrã Informações Adicionais sobre Mensagens fornece-lhe mais informações sobre o erro. Prima F9 para ver detalhes sobre a mensagem, como, por exemplo, o programa e o número de instrução para o qual o erro foi enviado. Poderá ser necessário contactar o proprietário do programa para corrigir o problema descrito na mensagem de erro.

#### **Mensagens na Fila de Mensagens**

Algumas mensagens permitem executar a análise de problemas. A análise de problemas ajuda-o a resolver um erro que poderia não ser resolvido a partir da mensagem ou no ecrã Informações Adicionais sobre Mensagens. Estas mensagens apresentam um asterisco (\*) à frente (nível de assistência intermédio) ou estão evidenciadas (nível de assistência básico).

- v Nível de assistência básico: Apresenta o ecrã Trabalhar com Mensagens. Prima a opção 5 para apresentar o ecrã Informações Adicionais sobre Mensagens.
- v Nível de assistência intermédio: Apresenta o ecrã Ver Mensagens. Pode posicionar o cursor na mensagem e premir Ajuda para mostrar o ecrã Informações Adicionais sobre Mensagens.
- **Nota:** As mensagens sobre erros ou condições críticas do sistema são apresentadas em inversão de imagem (nível de assistência intermédio) ou evidenciadas (nível de assistência base). Pode executar a análise de problemas nas mensagens com um asterisco (\*) à frente ou se a opção F14 for apresentada no ecrã Informações Adicionais sobre Mensagens.

Para analisar problemas a partir do nível de assistência intermédio:

- 1. Mova o cursor para qualquer mensagem com um asterisco e prima F14.
- 2. No ecrã Trabalhar com Problema (WRKPRB), pode ver os detalhes do problema e trabalhar directamente com o problema.

Para executar a análise de problema a partir do nível de assistência básico para mensagens evidenciadas, seleccione a opção 5 (Ver detalhes e responder) para essa mensagem e prima F14 (Trabalhar com problema).

#### **Exemplos:**

"Exemplos: Utilizar mensagens de erro"

#### **Exemplos: Utilizar mensagens de erro: Exemplo 1:**

<span id="page-14-0"></span>O sistema envia, por vezes, mensagens de erro que requerem a selecção de resposta. Baseada nas possíveis opções fornecidas (sempre entre parêntesis), esta é geralmente uma resposta de um carácter.

Por exemplo, repare nas cinco opções possíveis para esta mensagem:

Verificar alinhamento no dispositivo PRT01. (I C G N R)

As mensagens deste tipo com opções possíveis são apresentadas com maior frequência na fila de mensagens do operador do sistema. Contudo, em determinadas circunstâncias, podem também ser apresentadas na fila de mensagens do utilizador.

#### **Exemplo 2:**

Suponha que pretende imprimir um relatório concluído. Executa os passos para o enviar para a impressora, mas ele não é impresso. Verifica a fila de mensagens e encontra a seguinte mensagem:

Fim do papel na impressora PRT01. (C H I PAGE 1-99999)

O computador pretende uma resposta do utilizador, utilizando uma das quatro opções apresentadas (C H I PAGE 1-99999). Não se espera que conheça ou se lembre dos significados dos números ou letras em qualquer resposta. O ecrã Informações de Mensagem Adicionais fornecem informações acerca de cada opção. Além disso, este ecrã também fornece uma linha de resposta onde pode escrever a resposta (caso esta seja necessária).

Para obter o ecrã Informações de Mensagem Adicionais no ecrã Trabalhar com Mensagens (o nível de assistência básico), proceda do seguinte modo:

- 1. Posicione o cursor na linha de opção à frente da mensagem à qual pretende responder.
- 2. Seleccione a opção 5 (Ver detalhes e responder).
- 3. Quando o ecrã Informações de Mensagem Adicionais for apresentado, desloque-se nas informações para encontrar a descrição de cada valor de resposta.

### **Alertas**

Um alerta é uma mensagem que tem vários benefícios. Um alerta é enviado automaticamente a partir de qualquer sistema na rede para o sistema designado para gerir problemas.

Um alerta fornece uma avaliação inicial rápida de um problema e dá instruções ao operador de rede quanto a acções de correcção. Para os problemas que um operador de rede não pode corrigir, o alerta fornece informações que podem ser utilizadas por um especialista para isolar a origem do problema.

Os alertas informam o operador de problemas com recursos de hardware, como por exemplo, dispositivos ou controladores locais, linhas de comunicação ou controladores ou dispositivos remotos. Os alertas também podem notificar o operador da existência de erros de software que são detectados pelo sistema ou programas de aplicação. Se o sistema fizer parte de uma rede de comunicações, os alertas podem ser criados e enviados através da rede ao sistema de gestão de problemas. Pode [ver os alertas](#page-15-0) a partir do sistema de gestão.

Pode utilizar alertas para efectuar as seguintes actividades de gestão:

- v Supervisionar sistemas e dispositivos que funcionam sem assistência.
- v Gerir situações em que o operador local não sabe como gerir o problema.
- Manter o controlo de recursos e custo do sistema.

Para obter informações sobre as vantagens dos alertas, consulte vantagens dos alertas.

#### **Vantagens dos alertas**

Utilize alertas para gerir a rede e os sistemas com maior eficácia. As seguintes situações são exemplos de quando poderá utilizar alertas.

- <span id="page-15-0"></span>v Para reduzir os custos do sistema e da rede. Uma vez que o sistema controla automaticamente as capacidades dos alertas, pode automatizar respostas comuns a problemas de sistema sem a intervenção do operador.
- v Para supervisionar o estado da rede. Os alertas fornecem informações acerca de problemas de rede específicos que podem ajudar a controlar e supervisionar o sistema.
- v Para supervisionar sistemas remotos não assistidos. Os alertas podem notificar uma localização central acerca de um problema num sistema não assistido.
- v Para ter todo o pessoal técnico numa localização. Quando utiliza alertas, pode colocar todo o suporte técnico numa localização central.
- v Para fazer com que as suas próprias aplicações tenham as mesmas capacidades de comunicação de problemas que as funções de sistema. Os alertas fornecem ao utilizador a capacidade para definir as suas próprias mensagens de alerta.
- v Para fornecer a capacidade de escolher a localização do suporte técnico. Quando utiliza alertas, pode seleccionar qual dos sistemas irá receber assistência técnica central.
- Quando gere uma rede com sistemas homogéneos ou heterogéneos. Uma vez que os alertas são criados para serem independentes da arquitectura do sistema, os alertas de um sistema podem ser lidos noutros sistemas.

### **Ver alertas**

Pode registar e ver [alertas](#page-14-0) que foram criados localmente no sistema ou recebidos de outros sistemas na rede. Não é necessário que o sistema esteja a processar alertas activamente para trabalhar com alertas. Pode consultar todos os alertas que foram registados na base de dados de alertas.

Para ver os alertas registados:

- 1. Utilize o comando Trabalhar com Alertas (WRKALR). Escreva WRKALR e prima Enter em qualquer linha de comandos. O alerta mais recente é apresentado em primeiro lugar.
- 2. Escreva 5 para ver as acções recomendadas.
- 3. Escreva 8 para ver os detalhes de um alerta específico.

Para actualizar a lista de alertas automaticamente, prima F21 (Actualizar automaticamente).

### **Ver mensagens**

Na janela do iSeries Navigator, pode ver mensagens nas filas de mensagens do operador de sistema (QSYSOPR) ou nas filas de mensagens do utilizador. As mensagens nestas filas incluem informações do sistema operativo e de outros utilizadores.

Para ver uma mensagem, siga os passos indicados abaixo:

- 1. Na janela do iSeries Navigator, expanda o servidor a partir do qual pretende trabalhar.
- 2. Expanda **Operações Básicas**.
- 3. Para ver as mensagens para o servidor que seleccionou, faça clique sobre **Mensagens**. São apresentadas todas as mensagens para o seu perfil de utilizador.
- 4. Na barra de menus, seleccione **Opções**.
- 5. No menu Opções, seleccione **Incluir**.
- 6. Faça clique sobre o botão à direita do campo **Mensagens para**, para ver a caixa de diálogo **Mensagens para**.
- 7. Seleccione a opção apropriada para ver as mensagens do utilizador actual, do operador do sistema ou da fila de mensagens de outro utilizador.
	- **Nota:** Se pretende ver as mensagens da fila de outro utilizador, é necessário especificar o nome do utilizador. Para ver uma lista de todos os utilizadores no sistema, faça clique sobre o botão Procurar. Seleccione o nome do utilizador na lista apresentada para ver a fila de mensagens.
- 8. Faça clique sobre OK para regressar à caixa de diálogo Incluir.
- <span id="page-16-0"></span>9. (Opcional) É possível limitar as mensagens apresentadas por gravidade. As classificações de gravidade identificam numericamente a extensão de um problema. Para ver mensagens com uma classificação de gravidade mínima (0-99), introduza um valor numérico específico no campo **Gravidade mais baixa a mostrar**.
- 10. Faça clique sobre OK para guardar as alterações e fechar a caixa de diálogo Incluir.

Para obter informações sobre como ver os detalhes ou as propriedades das mensagens, consulte Ver detalhes das mensagens.

Para obter informações sobre como gerir mensagens de erro de sistema potencialmente graves ou mensagens que obriguem a uma acção imediata, consulte Ver mensagens na fila QSYSMSG.

### **Ver detalhes de mensagens**

Na janela do iSeries Navigator, pode ver os detalhes ou as propriedades das mensagens. Isto fornece informações de mensagens que incluem:

#### **Detalhes do menu Ficheiro que lhe mostra:**

- ID da mensagem
- Data e hora de envio
- Texto da mensagem
- v Ajuda da mensagem (causa e recuperação)

#### **Propriedades do menu Ficheiro que lhe mostra:**

- Quem enviou a mensagem
- Texto da mensagem
- v Data e hora de envio
- ID da mensagem
- Nível de gravidade
- Tipo da mensagem
- Nome da fila de mensagens
- Biblioteca de fila de mensagens
- Nome do trabalho que enviou a mensagem
- Número de trabalhos que enviaram a mensagem
- Nome do programa que enviou a mensagem

Para ver os detalhes das mensagens, siga os passos indicados abaixo.

- 1. Na janela do iSeries Navigator, seleccione a mensagem sobre a qual pretende ver mais informações.
- 2. Na barra de menus, seleccione Ficheiro.
- 3. Para obter informações sobre causa e recuperação, seleccione Detalhes no menu Ficheiro.

Para obter mais informações sobre o emissor da mensagem, o tipo de mensagem e o nível de gravidade e a fila de mensagens, seleccione Propriedades no menu Ficheiro.

### **Ver mensagens na fila QSYSMSG**

Utilize a [fila de mensagens QSYSMSG para mensagens de erro graves](#page-22-0) para lidar apenas com mensagens de sistema potencialmente graves, que são as mensagens que exigem uma atenção imediata.

Para ver as mensagens na QSYSMSG, siga os passos indicados abaixo:

- 1. Escreva WRKMSG QSYSMSG, o comando Trabalhar com Mensagens para a fila de mensagens QSYSMSG, na linha de comandos. Este comando apresenta todas as mensagens na fila QSYSMSG.
- 2. Para obter mais informações acerca da mensagem, mova o cursor para a mesma linha que a mensagem que pretende ver.
- <span id="page-17-0"></span>3. (Opcional) Se não tiver o Nível de Assistência especificado como Básico, prima F21. Seleccione a opção 1=Básico. Se o sistema não estiver definido para o nível de assistência básico, não será possível ver os detalhes da mensagem.
- 4. Para apresentar o ecrã Informações de Mensagem Adicionais, seleccione a Opção 5.
- 5. Para ver detalhes da mensagem, seleccione F9. Este ecrã apresenta a hora a que o utilizador enviou a mensagem. Também são apresentados o nome dos utilizadores ou programas que enviaram e receberam a mensagem.

**Nota:** Estas instruções também apresentam mensagens em qualquer fila de mensagens.

#### **Enviar mensagens**

Quer seja um operador de sistema ou um utilizador, poderá comunicar entre servidores através do envio de mensagens.

Para enviar uma mensagem, siga estas instruções:

- 1. Na janela do iSeries Navigator, seleccione o menu ficheiro.
- 2. Seleccione Enviar Mensagem.
- 3. No campo Enviar para, introduza ou seleccione o nome do utilizador ou estação de trabalho que irá receber a mensagem.
- 4. Seleccione Pedir uma resposta, se desejar obter uma resposta à mensagem.
- 5. Seleccione Interromper utilizador para interromper um utilizador com a sua mensagem.
- 6. Escreva a mensagem no campo Texto da mensagem.

### **Responder a mensagens**

Na janela do iSeries Navigator, pode responder a mensagens de interrogação. Isto permite responder a mensagens do operador do sistema ou outros utilizadores.

Para responder às suas mensagens, siga os passos abaixo indicados.

- 1. Na janela do iSeries Navigator, seleccione na lista de mensagens a mensagem de interrogação à qual pretende responder.
- 2. Na barra de menus, seleccione **Ficheiro**.
- 3. No menu Ficheiro, seleccione **Responder**.
- 4. Escreva a resposta.
- 5. Faça clique sobre o botão Responder.

Para obter informações sobre como responder a mensagens de impressora, consulte Responder a mensagens de impressora.

### **Responder a mensagens de impressora**

O operador de sistema e os utilizadores podem receber e ver mensagens de programas de sistema que comunicam condições de sistema. Esta função inclui a recepção de mensagens acerca da impressão. Cada impressora tem uma [fila de mensagens.](#page-20-0) A impressora pode interromper a impressão para esperar uma resposta a uma mensagem. Isto permite ao operador do sistema gerir e comunicar problemas relacionados com dispositivos de impressão.

Para ver as mensagens para as quais uma impressora está a aguardar uma resposta, siga estes passos:

- 1. Para mostrar o ecrã Trabalhar com Impressoras, escreva WRKWTR ASTLVL (\*BASIC) na linha de comandos.
- 2. Para ver as mensagens comunicando que a impressora espera uma resposta, seleccione a Opção 7 (Mensagem de impressora).
- 3. No campo de resposta, escreva a resposta à mensagem da impressora.

### <span id="page-18-0"></span>**Remover mensagens**

Na janela do iSeries Navigator, pode remover quaisquer mensagens desnecessárias. A fila de mensagens armazena as mensagens do operador, dos programas do sistema e de outros utilizadores do sistema.

Para remover as mensagens apropriadas, siga os passos indicados abaixo:

- 1. Na janela do iSeries Navigator, expanda o sistema do qual pretende remover mensagens.
- 2. Para ver as mensagens para o seu perfil de utilizador, faça clique sobre **Mensagens**.
- 3. Seleccione a mensagem que pretende remover da fila de mensagens.
- 4. Na barra de menus, seleccione **Ficheiro**.
- 5. No menu Ficheiro, seleccione **Eliminar**.
- 6. Para concluir a remoção das mensagens, faça clique sobre o botão **Eliminar** na caixa de diálogo Confirmação.

#### **Imprimir mensagens**

As mensagens ajudam-no a rastrear os problemas do sistema e as actividades do utilizador. Para organizar mais facilmente as mensagens do sistema, pode imprimir as mensagens específicas relacionadas com o problema actual que está a tratar.

Para imprimir individualmente mensagens específicas na fila de mensagens, siga os passos abaixo indicados:

- 1. Introduza o comando Trabalhar com Mensagens (WRKMSG), na linha de comandos.
- 2. Prima F4 para pedir parâmetros.
- 3. No campo de parâmetros da fila de mensagens, introduza o nome da fila de mensagens que contém a mensagem que deseja imprimir.
- 4. Prima Enter para continuar.
- 5. (Opcional) Se não tiver o Nível de Assistência especificado como Básico, prima F21. Seleccione a opção 1=Básico. Se o sistema não estiver definido para o nível de assistência básico, não será possível ver os detalhes da mensagem.
- 6. Para ver a mensagem que pretende imprimir, introduza 5 (Ver detalhes) e resposta na coluna Opções.
- 7. Para imprimir a mensagem, prima F6.

Também pode rastrear os problemas do sistema utilizando [imprimir todas as mensagens na fila de](#page-23-0) [mensagens.](#page-23-0)

# <span id="page-20-0"></span>**Capítulo 4. Filas de mensagens**

Uma fila de mensagens é como uma caixa de correio para mensagens. O servidor tem várias filas de mensagens que retêm as mensagens que fornecem informações úteis ao localizar e comunicar problemas. Compreender a localização de ficheiros de histórico, mensagens de erro e mensagens de sistema pode ajudá-lo a resolver problemas retendo importantes informações de sistema.

Para procurar e localizar [mensagens](#page-12-0) tem de ter conhecimento dos tipos de filas de mensagens incluindo as filas de mensagens QSYSOPR. Tem de saber como gerir e criar filas de mensagens. Algumas destas tarefas incluem:

- [Criar filas de mensagens](#page-21-0)
- [Alterar os atributos de filas de mensagens](#page-22-0)
- v [Alterar a fila de mensagens de uma impressora](#page-22-0)
- [Imprimir todas as mensagens da fila de mensagens](#page-23-0)

#### **Tipos de Filas de Mensagens**

É possível utilizar diversas filas do servidor e do sistema:

- v A fila de mensagens do operador de sistema, QSYSOPR, contém mensagens que requerem resposta do operador
- A fila de mensagens opcional [QSYSMSG](#page-22-0) contém mensagens de erros graves.
- O registo do histórico, [QHST,](#page-27-0) contém mensagens que controlam as actividades do sistema.
- v A [fila da impressora](#page-22-0) contém mensagens associadas a cada uma das impressoras.
- v Cada utilizador e estação de trabalho também têm filas de mensagens que retêm mensagens do operador do sistema, de outro utilizador ou sistema.

### **Fila de mensagens QSYSOPR**

Para tratar o grande número de mensagens que são enviadas para a QSYSOPR ou para a fila de mensagens configurada, **existe um parâmetro de fila de mensagens (MSGQ)** para as seguintes descrições de linha e de controlador:

- v Descrições de Linha: Interface de Dados Distribuídos, Ethernet, Retransmissão de Estruturas, Token-Ring, X.25
- · Descrições de Controlador: APPC, Assíncrono, Estação de Trabalho Local, Estação de Trabalho Remota, Sistema Central SNA, Estação de Trabalho Virtual

Seguem-se alguns exemplos práticos da utilização da função MSGQ:

- v É um pequeno utilizador que tem uma linha LAN e muito poucos utilizadores: Não necessita efectuar alterações; todas as mensagens permanecerão na QSYSOPR ou na fila de mensagens configurada.
- v É um cliente médio que tem algumas linhas LAN: Neste caso, só teria de alterar o valor de sistema QCFGMSGQ para a fila de mensagens fornecida pelo sistema, QSYS/QCFGMSGQ. Como resultado, todas as mensagens de comunicações para os tipos de objectos que suportam o parâmetro de configuração MSGQ irão para esta fila.
- v É um grande cliente que tem muitas linhas de LAN e muitas linhas de WAN, com muitos utilizadores em cada linha. Também gostaria de configurar as filas de mensagens de modo a que as mensagens sejam separadas do seguinte modo:
	- As mensagens para a LAN Ethernet irão para a ETHMSGQ: Nesta linha, o sistema configura todos os controladores automaticamente.
	- As mensagens para a LAN Token Ring irão para a TRNMSGQ: Nesta linha, o sistema configura a maioria dos controladores; no entanto, alguns controladores têm de ser configurados manualmente.
	- Todas as mensagens para os utilizadores de estações de trabalho irão para a WSMSGQ: Isto inclui estações de trabalho locais, estações de trabalho remotas, de passagem e telnet.
	- Todas as outras mensagens de comunicações irão para QCFGMSGQ.
- <span id="page-21-0"></span>v É um operador experiente que escreveu um programa que ajuda o operador a saber quais as filas de mensagens importantes. Seguem-se os passos para configurar o sistema, neste caso:
	- Alterar o valor de sistema QCFGMSGQ para QSYS/QCFGMSGQ.
	- Criar a descrição de linha Ethernet com MSGQ(ETHMSGQ): O sistema cria todos os controlador (e, deste modo, dispositivos) nesta linha. Isto significa que o sistema enviará as respectivas mensagens para a fila de mensagens definida na linha ETHMSGQ.
	- Criar a descrição de linha Token Ring com MSGQ(TRNMSGQ): As mensagens dos controladores e dispositivos criados automaticamente nesta linha serão enviados para a TRNMSGQ. Os controladores criados manualmente nesta linha são criados com o parâmetro MSGQ(TRNMSGQ).
	- Criar a descrição de linha X.25 com MSGQ(V25MSGQ): Todos os controladores que são criados para esta descrição de linha X.25 têm de ser criados utilizando o parâmetro MSGQ(X25MSGQ) no comando CRTCTLxxx.
	- Pode configurar as descrições de controlador de estação de trabalho do seguinte modo:
		- O controlador de estação de trabalho local, que foi criado automaticamente pelo sistema, foi alterado para MSGQ(WSMSGQ).

#### **Notas:**

- 1. Crie todas as impressoras ligadas ao controlador de estação de trabalho com MSGQ(\*CTLD). As mensagens para os dispositivos de visualização vão sempre para a fila de mensagens definida no controlador associado. Deste modo, a alteração da fila de mensagens do controlador fará com que as mensagens para os dispositivos vão para as filas de mensagens definidas na descrição de controlador.
- 2. Seria permitido ao utilizador usar um comando CHGCMDDFT e fazer com que o valor assumido de fila de mensagens fosse outra fila. Isto significa que a criação automática do controlador de estação de trabalho local utilizará a outra fila de mensagens.
- Crie os controladores virtuais para passagem e Telnet com MSGQ(WSMSGQ).

Tal como os controladores de estação de trabalho local acima mencionados, as mensagens dos dispositivos ligados aos controladores de estação de trabalho virtual serão enviadas para a fila definida no controlador virtual. Aplica-se a mesma lógica para os controladores de estações de trabalho remotas e respectivos dispositivos ligados.

v É um grande cliente que só está presentemente a utilizar o TCP/IP e gostaria que as mensagens da linha e da estação de trabalho fossem registadas na fila de mensagens QTCP: Pode gerir esta configuração alterando o valor de sistema QCFGMSGQ para QSYS/QTCP.

# **Criar filas de mensagens**

Pode criar filas de mensagens para guardar mensagens numa biblioteca específica. A fila de mensagens fornece um local para receber e guardar mensagens informativas e de interrogação com eficácia.

Para criar uma fila de mensagens, siga os passos indicados abaixo:

- 1. No Menu Principal OS/400, seleccione a Opção 3 (Tarefas Gerais do Sistema).
- 2. No ecrã Tarefas Gerais do Sistema, seleccione a Opção 4 (Mensagens).
- 3. No ecrã Mensagens, seleccione a Opção 7 (Criar uma fila de mensagens).
- 4. No campo de parâmetros da fila de mensagens, introduza o nome da nova fila de mensagens.
- 5. (Opcional) Para especificar características adicionais de fila de mensagens, prima F10, Parâmetros Adicionais. Pode especificar características para efectuar as seguintes acções:
	- v Colocar todas as alterações à fila de mensagens na memória auxiliar. Isto inclui alterações aos atributos da fila de mensagens e alterações devidas a mensagens enviadas ou removidas da fila.
	- Especificar o tamanho da fila
	- v Especificar a autoridade do utilizador
	- v Especificar se a fila permite ao sistema gerar um alerta
	- Especificar o ID do conjunto de caracteres codificados (CCSID)

<span id="page-22-0"></span>Para obter mais informações acerca dos parâmetros e palavras-chave que permitem especificar características da fila de mensagens, prima F1 para cada palavra-chave.

Para obter informações específicas sobre mensagens de erro graves, consulte Criar fila de mensagens QSYSMSG para mensagens de erro graves.

### **Criar fila de mensagens QSYSMSG para mensagens de erro graves**

Pode criar uma fila de mensagens opcional, [QSYSMSG,](#page-16-0) para conter mensagens de sistema graves específicas. QSYSMSG retém apenas mensagens que requerem uma acção imediata.

Para criar QSYSMSG, escreva CRTMSGQ QSYS/QSYSMSG TEXT ('OPTIONAL MSGQ TO RECEIVE SPECIFIC SYSTEM MESSAGES') na linha de comandos e prima Enter. O sistema cria então a fila de mensagens.

Uma vez criada a fila de mensagens QSYSMSG, o sistema guarda mensagens de sistema específicas.

**Exemplo:** CPF0907 Pode existir uma condição de memória grave. Prima HELP.

### **Alterar atributos de filas de mensagens**

O servidor tem várias filas de mensagens que retêm mensagens com informações úteis para encontrar e comunicar problemas. Pode personalizar o modo como a fila de mensagens o notifica da recepção de mensagens.

Para alterar os atributos de uma fila de mensagens, siga os passos indicados abaixo:

- 1. Introduza o comando Alterar Fila de Mensagens (CHGMSGQ) na linha de comandos.
- 2. Prima F4 para pedir parâmetros.
- 3. Introduza o nome da fila de mensagens que pretende alterar no campo de parâmetros MSGQ.
- 4. Introduza o nome da biblioteca que contém a fila de mensagens no campo de biblioteca da fila de mensagens.
- 5. (Opcional) Para alterar a notificação de entrega, especifique o parâmetro de entrega (DLVRY).

**Nota:** Para ver uma lista de valores para o parâmetro de entrega, prima F1.

- 6. Prima F10 para obter parâmetros adicionais.
- 7. Para limitar a entrega de mensagens por códigos de gravidade, especifique o valor numérico que pretende ver no campo de parâmetros Filtro de códigos de gravidade, SEV.

#### **Tópicos relacionados**

["Ver mensagens" na página 10](#page-15-0) ["Ver detalhes de mensagens" na página 11](#page-16-0) ["Mensagens de erro" na página 7](#page-12-0) ["Criar filas de mensagens" na página 16](#page-21-0) [Capítulo 3, "Mensagens" na página 7](#page-12-0) [Capítulo 4, "Filas de mensagens" na página 15](#page-20-0) ["Alertas" na página 9](#page-14-0)

#### **Alterar a fila de mensagens para uma impressora**

Pode alterar a localização da fila de mensagens que guarda mensagens associadas a cada impressora. Alterar esta localização permite separar as mensagens que estão a ser impressas das mensagens de sistema, de utilizador ou de erro.

Para alterar a localização da fila de mensagens que guarda mensagens de impressora, siga os passos indicados abaixo:

1. No Menu Principal OS/400, escreva WRKDEVD \*PRT na linha de comandos para ver uma lista de impressoras. Prima a tecla Enter.

- <span id="page-23-0"></span>2. Indique 2 (Alterar) na coluna Opç, ao lado do dispositivo de impressão que está a ser alterado.
- 3. No ecrã Alterar Descrição de Dispositivos, especifique o nome da fila de mensagens que pretende alterar no campo de parâmetros da fila de mensagens.

#### **Imprimir todas as mensagens na fila de mensagens**

Por vezes, um problema tem muitas [mensagens](#page-12-0) associadas. Para o ajudar a organizar as mensagens que comunicam possíveis problemas, pode imprimir a mensagem a partir de uma [fila de mensagens.](#page-20-0)

Para imprimir mensagens a partir de uma fila de mensagens, siga os passos indicados abaixo:

- 1. No Menu Principal OS/400, seleccione a Opção 3 (Tarefas Gerais do Sistema).
- 2. No ecrã Tarefas Gerais do Sistema, seleccione a Opção 4 (Mensagens).
- 3. No ecrã Mensagens, seleccione a Opção 3 (Ver Mensagens).
- 4. No campo Parâmetro da fila de mensagens, introduza o nome da fila de mensagens que contém as mensagens que pretende imprimir.
- 5. No campo de parâmetros da biblioteca, especifique a biblioteca onde reside a fila de mensagens.
- 6. No campo de parâmetro Output, introduza o valor, \*PRTWRAP.
- 7. **(Opcional):** Para imprimir mensagens rapidamente, escreva DSPMSG MSG(MSQNAME) OUTPUT(\*PRTWRAP) na linha de comandos.

# <span id="page-24-0"></span>**Capítulo 5. Registos**

O programa licenciado OS/400 regista alguns tipos de acontecimentos e mensagens para utilização no diagnóstico de problemas. Um registo é um tipo especial de ficheiro de base de dados que é utilizado pelo sistema para registar estas informações.

Utilize esta lista de registos comuns para obter mais informações:

- "Registos de trabalhos"
- ["Registos do histórico" na página 21](#page-26-0)
- ["Registos de problemas" na página 22](#page-27-0)

Para obter informações específicas de comunicações, consulte Registos de trabalhos e problemas de comunicações.

### **Registos de trabalhos**

Cada trabalho executado no servidor tem um registo de trabalho associado que regista as actividades do trabalho. Um registo de trabalhos pode conter o seguinte:

- Os comandos no trabalho
- Os comandos num programa de linguagem de controlo (CL)
- v Todas as mensagens associadas a esse trabalho

Pode controlar o conteúdo do registo de trabalhos utilizando o valor especificado no parâmetro LOG; consulte "Controlar o conteúdo no registo de trabalhos". Pode especificar o parâmetro LOG nos comandos CHGJOB, CHGJOBD ou CRTJOBD.

Para ver os registos de trabalhos, vá para ["Ver registos de trabalhos" na página 20.](#page-25-0)

Para obter informações específicas de comunicações, consulte Registos de trabalhos e problemas de comunicações.

### **Controlar o conteúdo no registo de trabalhos**

Quando trabalha com problemas, pode pretender registar o máximo de informações para trabalhos que têm problemas frequentes. Por outro lado, poderá não pretender criar um registo de trabalhos para trabalhos concluídos normalmente. Ou pode pretender excluir mensagens informativas.

Para controlar o conteúdo do registo de trabalhos utilizando o comando Criar Descrição de Trabalho (CRTJOBD):

- 1. Escreva CRTJOBD em qualquer linha de comandos e prima F4.
- 2. Localize o parâmetro de registo de mensagens (LOG) e especifique os valores apropriados para:
	- v O nível da mensagem. Consulte "Detalhes: Controlar o conteúdo do registo de trabalhos utilizando o valor do nível da mensagem" para obter os valores.
	- v A gravidade da mensagem. Consulte ["Detalhes: Controlar o conteúdo do registo de trabalhos](#page-25-0) [utilizando o valor de gravidade da mensagem" na página 20](#page-25-0) para obter os valores.
	- v O nível de texto da mensagem. Consulte ["Detalhes: Controlar o conteúdo do registo de trabalhos](#page-25-0) [utilizando o valor do nível do texto da mensagem" na página 20](#page-25-0) para obter os valores.
- 3. Complete os valores para os parâmetros necessários e prima Enter.

#### **Detalhes: Controlar o conteúdo do registo de trabalhos utilizando o valor do nível da mensagem**

O valor do nível da mensagem controla o tipo e o número de mensagens que o sistema escreve num registo de trabalhos. O nível da mensagem pode ser um dos seguintes:

**0** Não são registados dados.

- <span id="page-25-0"></span>**1** As mensagens que foram registadas são apenas aquelas que são enviadas para a fila de mensagens externa para o trabalho com uma gravidade maior ou igual à gravidade da mensagem especificada.
- **2** Regista todas as mensagens de nível 1 e o seguinte:
	- v Quaisquer pedidos que tenham como resultado uma mensagem de alto nível com um nível de gravidade que exceda ou iguale a gravidade da mensagem especificada.
	- Se um pedido for registado, todas as mensagens associadas do mesmo também são registadas.
- **3** Igual ao nível 2 e o seguinte:
	- Todos os pedidos
	- v Comandos que são executados por um programa de CL, caso seja permitido pelo atributo do trabalho do comando para registar o programa de CL e pelo atributo do registo do programa de CL.
- **4** São registadas as seguintes informações:
	- v Todos os pedidos ou comandos que são registados a partir de um programa de CL
	- v Todas as mensagens com uma gravidade pelo menos igual à gravidade especificada. Isto inclui mensagens de rastreio
	- v Comandos que são executados por um programa de CL, caso seja permitido pelo atributo do trabalho do comando para registar o programa de CL e pelo atributo do registo do programa de CL.
- **Nota:** uma mensagem de alto nível é uma mensagem enviada à fila de mensagens do programa que recebe o pedido. Por exemplo, QCMD é um programa de processamento de pedidos fornecido pela IBM que recebe pedidos.

#### **Detalhes: Controlar o conteúdo do registo de trabalhos utilizando o valor de gravidade da mensagem**

A gravidade da mensagem determina as mensagens que serão registadas. Cada mensagem tem uma gravidade associada. Por exemplo, as mensagens informativas têm uma gravidade de 00. As mensagens que são essenciais ao funcionamento do sistema tem uma gravidade de 99, que é a gravidade mais elevada. Para obter mais informações, consulte a ajuda online.

#### **Detalhes: Controlar o conteúdo do registo de trabalhos utilizando o valor do nível do texto da mensagem**

Pode pedir a criação de uma série de textos de mensagem. A quantidade de texto de mensagem depende dos valores que especificar para o nível do texto da mensagem.

- v Especifique \*MSG para escrever apenas o texto da mensagem no registo de trabalhos.
- v Especifique \*SECLVL para escrever o texto da mensagem e a ajuda para a mensagem no registo de trabalhos.
- v Especifique \*NOLIST se não pretender criar um registo de trabalhos quando um trabalho é terminado normalmente.

### **Ver registos de trabalhos**

O [registo de trabalhos](#page-24-0) contém as mensagens que foram registadas quando um trabalho foi executado. Para analisar um problema, pode rever as mensagens no registo de trabalhos. É possível ver um registo de trabalhos de várias formas diferentes. O modo como apresenta o registo de trabalhos depende de o trabalho ser terminado ou ainda estar em execução.

v Para um trabalho que terminou, utilize o ecrã Trabalhar com Trabalhos de Utilizador.

- 1. Escreva WRKUSRJOB em qualquer linha de comandos.
- 2. Seleccione a opção 8 (Trabalhar com ficheiros em Spool) para o trabalho cujo registo pretende ver.
- 3. Localize o ficheiro denominado QPJOBLOG no ecrã Trabalhar com Ficheiros em Spool.
- 4. Escreva 5 (Ver) para o ver.
- v Para um trabalho ainda em execução, utilize o ecrã Trabalhar com Trabalhos de Utilizador.
- <span id="page-26-0"></span>1. Escreva WRKUSRJOB em qualquer linha de comandos.
- 2. Escreva 5 (Trabalhar com) para o trabalho cujo registo pretende ver.
- 3. Escreva 10 (Ver registo de trabalhos, se estiver activo ou na fila de trabalhos) no ecrã Trabalhar com Trabalhos.
- v Para ver o registo de trabalhos para a sessão da estação de trabalho, utilize o comando Ver Registo de Trabalhos (DSPJOBLOG). Escreva DSPJOBLOG em qualquer linha de comandos.

## **Registos do histórico**

O registo do histórico é uma ferramenta que contém informações acerca do funcionamento do sistema e do estado do sistema. O registo do histórico controla as actividades de alto nível como, por exemplo, o início e a conclusão de trabalhos, as alterações ao estado do dispositivo, as mensagens do operador do sistema e as violações de segurança tentadas. As informações são registadas sob a forma de mensagens. Estas mensagens são armazenadas em ficheiros criados pelo sistema.

Os registos de histórico ajudam-no a controlar a actividade do sistema. Quando mantém um registo rigoroso do histórico, pode supervisionar actividades de sistema específicas que ajudam a analisar problemas. Os registos do histórico são diferentes dos registos de trabalhos. Os registos de trabalhos registam os acontecimentos sequenciais de um trabalho. Os registos do histórico registam algumas mensagens operacionais e de estado relacionadas com todos os trabalhos no sistema.

Pode iniciar a sua investigação de um problema consultando o [registo do histórico](#page-27-0) consultando, em seguida, um [registo de trabalhos](#page-24-0) específico para obter detalhes.

Também poderá encontrar informações valiosas em vários outros registos:

- [Capítulo 5, "Registos" na página 19](#page-24-0)
- ["Registos de problemas" na página 22](#page-27-0)
- "Ver a lista de ficheiros de registo do histórico"
- Ver outros registos para resolver problemas de comunicações

Consulte [Ver o conteúdo do registo do histórico QHST](#page-27-0) para obter informações específicas sobre como mostrar este registo de histórico específico.

# **Ver a lista de ficheiros de registo do histórico**

Utilize o comando Ver Descrição de Objecto (DSPOBJD) para ver uma lista de ficheiros de registo do histórico. Os ficheiros do registo do histórico são cópias de todas as mensagens que são enviadas à fila de mensagens QHST. Quando o tamanho do registo do histórico actual exceder o limite de tamanho, o sistema cria um novo ficheiro. Os ficheiros residem na biblioteca QSYS e começam com as letras QHST, seguidas de um número. O formato que é utilizado é QHSTaadddn. aadddn representa a data da primeira mensagem existente no ficheiro, em que aa é o ano e ddd é o dia. O n que aparece no fim, é o número de sequência; este número de sequência apenas é incrementado quando é gerado mais do que um ficheiro QHST no mesmo dia.

Para ver a lista de registos de histórico e ver o respectivo conteúdo:

- 1. Escreva WRKF QHST\* em qualquer linha de comandos.
- 2. Seleccione a opção 5 para ver o conteúdo do ficheiro.
- **Nota:** O sistema copia as mensagens na fila de mensagens QHST para os ficheiros de registo do histórico e, em seguida, remove-os da fila de mensagens QHST. O comando DSPLOG utiliza os ficheiros de registo do histórico para mostrar as mensagens enviadas para a fila de mensagens QHST.

# <span id="page-27-0"></span>**Ver o conteúdo do registo do histórico, QHST**

Controle as actividades do sistema visualizando o conteúdo do registo do histórico, QHST; consulte ["Registos do histórico" na página 21.](#page-26-0) O QHST contém as mensagens de operador de sistema anteriores, estado de dispositivo, alterações ao estado de trabalhos e actividades de correcção temporária de programa guardados como mensagens de sistema.

- 1. Para ver o conteúdo do registo do histórico QHST, escreva o comando Ver Registo (DSPLOG) na linha de comandos.
- 2. Para pedir o comando, seleccione F4.
- 3. Para ver apenas mensagens que foram registadas durante um certo tempo, especifique um período de tempo. Se não tiver especificado um período de tempo, o comando DSPLOG apresenta todas as mensagens disponíveis para esse dia.

# **Registos de problemas**

Um registo de problemas é uma ferramenta útil para coordenar e rastrear todas as operações de gestão de problemas. O registo de problemas num prestador de assistência contém registos de problemas criados como resultado de:

- v Alertas de entrada recebidos
- v Os pedidos de assistência e encomendas de correcção temporária de programa (PTF) que foram recebidos
- Problemas detectados pelo sistema local
- v Problemas detectados pelo utilizador local

Pode imprimir ou visualizar registos de erro dos trabalhos.

### **Imprimir registos de erro**

Se houver erros, pode pretender imprimir o registo de erro. O registo contém uma lista de erros que ocorreram no sistema. Quando revir estes erros, poderá ser capaz de determinar o problema.

Para imprimir o registo de erros:

- 1. Escreva PRTERRLOG em qualquer linha de comandos e prima F4.
- 2. Escreva o valor de parâmetro para o tipo de informações de registo de erros que pretende imprimir. Por exemplo, pode especificar \*ALL para imprimir todos os códigos de erro ou especificar \*ALLSUM para imprimir um resumo do registo de erros.
- 3. Prima Enter. As informações do registo de erros são enviadas para a fila de output que está identificada no perfil do utilizador.
- 4. Escreva GO ASSIST em qualquer linha de comandos para ver o menu Assistência à Operação.
- 5. Escreva 10 (Iniciar impressão) no ecrã Trabalhar com Output de Impressora para imprimir o registo de erros.

# **Ver registos de erro**

Se houver erros, pode pretender ver o registo de erros. O registo de erros contém uma lista de erros que ocorreram no sistema. Quando revir estes erros, poderá ser capaz de determinar o problema.

Para ver o registo de erros:

- 1. Escreva PRTERRLOG em qualquer linha de comandos e prima F4.
- 2. Escreva o valor de parâmetro para o tipo de informações de registo de erros que pretende imprimir. Por exemplo, pode especificar \*ALL para imprimir todos os códigos de erro ou especificar \*ALLSUM para imprimir um resumo do registo de erros.
- 3. Prima Enter. As informações do registo de erros são enviadas para a fila de output que está identificada no perfil do utilizador.
- 4. Escreva GO ASSIST em qualquer linha de comandos para ver o menu Assistência à Operação.
- 5. Procure o registo de erros perto do ou no fim da lista de output de impressora no ecrã Trabalhar com Output de Impressora.

6. Escreva 5 (Ver) para ver o output de impressora.

Também pode imprimir os registos de trabalhos; consulte ["Imprimir registos de erro" na página 22.](#page-27-0)

# <span id="page-30-0"></span>**Capítulo 6. Analisar problemas do servidor e do sistema**

Se tiver problemas com o sistema, pode obter mais informações sobre o problema de forma a resolvê-lo ou reportá-lo, através de diversas opções:

- v Linguagem de controlo ou comandos de CL são conjuntos de comandos através dos quais o utilizador executa pedidos de funções de sistema. Para obter informações sobre comandos específicos de CL e respectivos exemplos, consulte Analisar problemas utilizando comandos de CL.
- v Um código de referência de sistema ou SRC é um conjunto de oito caracteres que identifica o nome do componente do sistema que detectou o código de erro e o código de referência que descreve a condição. Para obter mais informações sobre SRCs, consulte [Códigos de referência do sistema.](#page-35-0)
- v [Os menus de tratamento de problemas](#page-36-0) podem ser utilizados por qualquer tipo de utilizador para a resolução de problemas com o servidor. Por exemplo, o menu USERHELP fornece uma função de tratamento de problemas básica, onde poderá aprender a simples tarefa de utilizar a Ajuda. Por outro lado, o menu NETWORK fornece acesso a informações que ajudam um operador a tratar problemas numa rede.
- v [Pedido para Correcção de Erros em Programas IBM](#page-38-0) ou APAR é um pedido para correcção de defeitos na edição actual de um programa fornecido pela IBM.

### **Analisar problemas utilizando comandos de CL**

Se tiver problemas com o sistema, são discutidos alguns comandos para determinação de problemas nos seguintes artigos:

- v "Utilizar o comando Trabalhar com Problemas (WRKPRB)" mostra como poderá recolher mais informações sobre um problema para resolver ou comunicá-lo sem a ajuda de um técnico dos serviços de assistência.
- v ["Utilizar o comando Analisar Problema \(ANZPRB\)" na página 26](#page-31-0) mostra-lhe como iniciar a análise de problemas detectados pelo utilizador.
- v ["Utilizar o comando Trabalhar com Alertas \(WRKALR\)" na página 28](#page-33-0) mostra-lhe como utilizar o comando Trabalhar com Alertas (WRKALR) para analisar remotamente problemas detectados pelo sistema.
- v ["Utilizar o comando Verificar Comunicações \(VFYCMN\)" na página 28](#page-33-0) mostra-lhe como verificar o equipamento de comunicações remoto ou local.
- v ["Utilizar o comando Verificar Banda \(VFYTAP\)" na página 29](#page-34-0) mostra-lhe como utilizar o comando Verificar Banda (VFYTAP).

### **Utilizar o comando Trabalhar com Problemas (WRKPRB)**

Com a análise de problemas, pode recolher mais informações sobre um problema para o resolver ou comunicá-lo sem a ajuda de um técnico dos serviços de assistência. Pode executar a análise de problemas em mensagens evidenciadas (nível de assistência básico) ou colocar um asterisco (\*) à frente das mensagens (nível de assistência intermédio). Se não for apresentada nenhuma destas mensagens, poderá não ser autorizado para o comando Trabalhar com Problema (WRKPRB) ou a mensagem não suporta análises de problemas adicionais.

Para executar o comando Trabalhar com Problema (WRKPRB) para mensagens evidenciadas, proceda do seguinte modo:

- 1. Seleccione a opção 5 (Ver detalhes e responder) para a mensagem
- 2. Prima F14 (Trabalhar com problema)

Para executar o comando Trabalhar com Problemas (WRKPRB) para mensagens com um asterisco, proceda do seguinte modo:

1. Mova o cursor para a mensagem e prima F14. É apresentado o ecrã Informações de Mensagem Adicionais.

<span id="page-31-0"></span>2. Prima a tecla F14 (Trabalhar com problema). No ecrã Trabalhar com Problema (WRKPRB), pode ver os detalhes do problema e trabalhar directamente com o problema.

#### **Exemplo:**

"Exemplos: comando Trabalhar com Problemas (WRKPRB)"

#### **Exemplos: comando Trabalhar com Problemas (WRKPRB) Exemplo 1: Ver Entradas com Estado ABERTO ou PREPARADO.**

WRKPRB STATUS(\*OPENED \*READY) HDW(9347)

Este comando mostra o ecrã Trabalhar com Problemas. Listará apenas as entradas de problemas com um estado ABERTO ou PREPARADO, que identificam uma falha de dispositivo com o tipo 9347.

#### **Exemplo 2: Ver Entradas de Problemas do Dia Actual.**

WRKPRB PERIOD((\*AVAIL \*CURRENT))

Este comando mostra o ecrã Trabalhar com Problemas. Listará todas as entradas de problemas que foram criadas no dia actual.

#### **Exemplo 3: Ver Lista de Problemas de Hardware.**

WRKPRB SEV(1 2) HARDWARE(9347 001 10-7523489)

Este comando apresenta uma lista que contém problemas com o hardware especificado pelo utilizador. O utilizador especificou que o comando deverá rastrear os níveis de gravidade médios a elevados.

Consulte ["Utilizar o comando Trabalhar com Problemas \(WRKPRB\)" na página 25](#page-30-0) se necessitar de detalhes sobre como utilizar o comando.

### **Utilizar o comando Analisar Problema (ANZPRB)**

Escreva o comando Analisar Problema (ANZPRB) em qualquer linha de comandos para iniciar a análise de problema para problemas detectados pelo utilizador. Um novo problema é aquele que detecta ao utilizar o sistema e que não foi registado no registo de problemas. Um novo problema é também aquele que se encontra no registo de problemas com um estado de aberto. Quando a análise é concluída, os resultados são guardados no registo de problemas. Os resultados são utilizados para procurar correcções temporárias de programa (PTFs) para corrigir o problema ou preparar um novo pedido de assistência se não for encontrada uma solução.

Para analisar um novo problema que não tenha sido registado no registo de problemas, proceda do sequinte modo:

- 1. Escreva ANZPRB na linha de comandos.
- 2. Seleccione a opção que melhor corresponde ao problema listado no ecrã Analisar um Novo Problema. Uma série de passos guiá-lo-ão através da análise de problema. À medida que progride na análise de problema, o sistema constrói uma cadeia de sintomas baseada nas respostas.

**Nota:** Se encontrar o ecrã Análise de Problemas enquanto estiver a construir a cadeia de sintomas, contacte a assistência IBM antes de continuar.

3. Quando concluir a análise de problema, as informações recolhidas são colocadas no registo de problemas.

Para analisar um problema que foi registado no registo de problemas com um estado aberto, proceda do seguinte modo:

- 1. Escreva DSPMSG QSYSOPR em qualquer linha de comandos e prima a tecla Enter para ver as mensagens do operador do sistema.
	- v Se a mensagem for evidenciada, utilize a opção 5 (Ver detalhes e responder) para a mensagem. No ecrã Informações de Mensagem Adicionais, prima F14 (Trabalhar com problema).
	- v Se a mensagem tiver um asterisco (\*) à frente, prima F14 (Trabalhar com problema) no ecrã Ver Mensagens.
- 2. Seleccione a Opção 8 (Trabalhar com problema) e, em seguida, a Opção 1 (Analisar problema). À medida que progride na análise de problema, o sistema constrói uma cadeia de sintomas baseada nas respostas.
- 3. Quando concluir a análise de problema, as informações recolhidas são colocadas no registo de problemas.

Pode também utilizar o seguinte método para analisar um problema com um estado aberto no registo de problemas:

- 1. Escreva WRKPRB em qualquer linha de comandos.
- 2. Seleccione a Opção 8 (Trabalhar com problema) para o problema e, em seguida, a Opção 1 (Analisar Problema).

Para obter informações sobre como comunicar um problema, consulte ["Comunicar problemas detectados](#page-40-0) [pelo sistema" na página 35.](#page-40-0)

#### **Exemplo:**

"Exemplos: comando Analisar Problema (ANZPRB)"

#### **Exemplos: comando Analisar Problema (ANZPRB) Exemplo 1: Ver o Menu.**

ANZPRB

Este comando apresenta o menu Analisar Problema.

#### **Exemplo 2: Iniciar a Análise Remota.**

ANZPRB ANZTYPE(\*REMOTE)

Este comando apresenta o ecrã que pede os restantes valores do comando. Depois de especificar os valores apropriados, é iniciada a análise remota.

#### **Exemplo 3: Aceder ao Sistema Remoto com o ID de Utilizador e Palavra-passe**

ANZPRB ANZTYPE(\*REMOTE) RCPNAME(RCH38377) USERID(JON) PASSWORD

Este comando apresenta o ecrã que pede os restantes valores do comando. Depois de especificar os valores apropriados além dos que estão especificados no exemplo de comandos, é iniciada a análise remota.

#### **Exemplo 4: A Análise Remota tem o nível de Segurança 10.**

ANZPRB ANZTYPE(\*REMOTE) RCPNAME(RCH38377) USERID(JON)

Este comando é ligeiramente diferente do comando do exemplo precedente. É apresentado o mesmo pedido de informação de ecrã. Contudo, se não for especificada PALAVRA-PASSE (PASSWORD), o sistema assume que o sistema remoto tem um nível de segurança 10, isto é, não utiliza palavras-passe. Depois de especificar os valores apropriados além dos que estão especificados no exemplo de comandos, é iniciada a análise remota.

#### <span id="page-33-0"></span>**Exemplo 5: Ver Menu.**

ANZPRB ANZTYPE(\*MENU)

Este comando apresenta um menu que pede o tipo de análise que deseja efectuar. Os restantes parâmetros não são apresentados no ecrã.

#### **Exemplo 6: Iniciar Análise Local.**

ANZPRB ANZTYPE(\*LOCAL)

Este comando inicia a análise no dispositivo local. Os restantes parâmetros não são apresentados no ecrã.

Consulte ["Utilizar o comando Analisar Problema \(ANZPRB\)" na página 26](#page-31-0) se necessitar de detalhes sobre como utilizar o comando.

## **Utilizar o comando Trabalhar com Alertas (WRKALR)**

Utilize o comando Trabalhar com Alertas (WRKALR) para analisar remotamente problemas detectados pelo sistema que fazem com que o solicitador de assistência para criar e enviar para o fornecedor de serviços.

Para analisar remotamente os problemas detectados pelo sistema, proceda do seguinte modo:

- 1. Escreva WRKALR em qualquer linha de comandos e prima a tecla Enter.
- 2. Prima F11 (Ver utilizador/grupo) para mostrar os IDs de problema associados aos alertas.
- 3. Escreva 9 (Trabalhar com problema) na coluna Opç à frente do alerta que está associado com o problema que pretende analisar. Em seguida, prima a tecla Enter (ou prima F18 (Trabalhar com problema) para trabalhar com o registo de problemas).
- 4. Escreva 8 (Trabalhar com problema) na coluna Opç à frente do problema que pretende analisar.
- 5. Seleccione a opção 1 (Analisar problema) a partir do menu Trabalhar com Problema.

#### **Exemplo:**

"Exemplo: comando Trabalhar com Alertas (WRKALR)"

#### **Exemplo: comando Trabalhar com Alertas (WRKALR) Exemplo 1:**

Escreva o seguinte comando:

WRKALR

- 1. Prima a tecla Enter.
- 2. Seleccione o alerta com que pretende trabalhar.
- 3. Utilize as diferentes opções no ecrã Trabalhar com Alertas para concluir a tarefa necessária.

Consulte "Utilizar o comando Trabalhar com Alertas (WRKALR)" se necessitar de detalhes sobre como utilizar o comando.

# **Utilizar o comando Verificar Comunicações (VFYCMN)**

O comando Verificar Comunicações (VFYCMN) permite verificar o equipamento de comunicações remoto ou local. O ecrã de parâmetros permite seleccionar o sistema em que pretende verificar comunicações remotas.

- 1. Escreva VFYCMN em qualquer linha de comandos.
- 2. Prima F4 (Parâmetros).

Dependendo da configuração do sistema, pode executar testes de:

- <span id="page-34-0"></span> $\cdot$  Cabo
- Adaptador de input/output de comunicações
- Rastreio de interface de comunicações
- Ligação
- Modem local
- Modem remoto
- v Ajuda para Determinação de Problemas de Ligação-2 (LPDA-2)

#### **Exemplo:**

"Exemplos: comando Verificar Comunicações (VFYCMN)"

#### **Exemplos: comando Verificar Comunicações (VFYCMN) Exemplo 1: Apresentar o Ecrã Seleccionar uma Linha a Testar**

VFYCMN

Este comando apresenta o ecrã Seleccionar uma Linha a Testar.

#### **Exemplo 2: Verificar um Sistema Remoto**

VFYCMN VFYTYPE(\*REMOTE)

Este comando apresenta o ecrã que pede os restantes valores do comando. Depois de especificar os valores apropriados, é iniciada a análise remota.

#### **Exemplo 3: Aceder a um Sistema Remoto Utilizando uma Palavra-passe**

VFYCMN VFYTYPE(\*REMOTE) RCPNAME(RCH38377) USERID(JON) PASSWORD

Este comando apresenta o ecrã que pede os restantes valores do comando. Depois de especificar os valores apropriados além dos que estão especificados no exemplo de comandos, é iniciada a análise remota.

#### **Exemplo 4: Aceder a Um Sistema Remoto Sem uma Palavra-passe**

VFYCMN VFYTYPE(\*REMOTE) RCPNAME(RCH38377) USERID(JON)

Este comando é semelhante ao exemplo precedente excepto no facto de o parâmetro PASSWORD não ser especificado. É apresentado o mesmo ecrã de pedido de informação, contudo, o sistema assume que o sistema remoto tem um nível de segurança de 10, isto é, não utiliza palavras-passe. Depois deste comando ser especificado é apresentado outro ecrã de pedido de informação. Depois do utilizador especificar os valores apropriados neste ecrã, é iniciada a análise remota.

#### **Exemplo 5: Verificar um Sistema Local**

VFYCMN VFYTYPE(\*LOCAL)

Este comando inicia a análise no dispositivo local. Os restantes parâmetros não são apresentados no ecrã.

Consulte ["Utilizar o comando Verificar Comunicações \(VFYCMN\)" na página 28](#page-33-0) se necessitar de detalhes sobre como utilizar o comando.

### **Utilizar o comando Verificar Banda (VFYTAP)**

O comando Verificar Banda (VFYTAP) inicia procedimentos que verificam se a unidade de banda especificada está a funcionar. Este comando destina-se à verificação da banda local e é apresentado aqui <span id="page-35-0"></span>como um complemento dos procedimentos de análise de problemas. Pode pedir a um operador num solicitador de assistência que utilize este comando para verificar se foi resolvido um problema com uma unidade de banda.

- 1. Escreva VFYTAP em qualquer linha de comandos.
- 2. Escreva \*RSRCNAME na posição do nome do dispositivo e prima a tecla Enter.
- 3. São apresentados ecrãs que pedem o nome do recurso. Introduza um nome de descrição de dispositivo ou o nome do recurso.

#### **Exemplo:**

"Exemplo: comando Verificar Banda (VFYTAP)"

#### **Exemplo: comando Verificar Banda (VFYTAP) Exemplo 1:**

VFYTAP DEV(TAP3)

Este comando verifica se a unidade de banda denominada TAP3 está a funcionar.

Consulte ["Utilizar o comando Verificar Banda \(VFYTAP\)" na página 29](#page-34-0) se necessitar de detalhes sobre como utilizar o comando.

### **Códigos de referência do sistema**

Um código de referência do sistema (SRC) é um conjunto de oito caracteres que identifica o nome do componente do sistema que detectou o código de erro e o código de referência que descreve a condição. Os primeiros quatro caracteres do SRC indicam o tipo de erro. Os últimos quatro caracteres fornecem informações adicionais. Quando é mostrado xxxx como os últimos quatro caracteres do SRC, xxxx indica que pode aparecer qualquer conjunto de caracteres (por exemplo, DC06).

Deverá registar o SRC total, palavras 11-20, se for apresentado um no painel de controlo quando é detectado um problema. As informações obtidas a partir do SRC podem ajudar o técnico dos serviços de assistência a compreender melhor o problema e como o corrigir.

### **Códigos de erro**

Um código de erro é um grupo de caracteres ou dígitos apresentados na consola de sistema. O sistema apresenta códigos de erro numa mensagem de erro, numa entrada do registo de problemas ou no painel de controlo do sistema.

O código de erro indica que ocorreu no sistema uma condição de erro de hardware ou software.

A Luz de Atenção do Sistema é ligada quando o sistema detecta um erro de hardware que não consegue corrigir. Um erro pode perder ou danificar dados.

O código de erro incluído no registo de problemas é utilizado para comunicar erros e executar a análise e resolução de problemas. Alguns códigos de erro fazem com que o sistema recolha automaticamente dados associados que são utilizados para diagnosticar o problema.

Alguns códigos de erro requerem que o sistema seja reiniciado para recuperar, enquanto outros podem indicar erros intermitentes.

### **Exemplos: Códigos de referência do sistema**

Os exemplos que se seguem mostram códigos de referência do sistema que podem aparecer quando ocorre um reinício anormal:

#### **Exemplo 1:**

<span id="page-36-0"></span>Qualquer código de referência do sistema B900 xxxx (em que xxxx é qualquer número ou letra) quando começa a fase de reinício do sistema operativo.

#### **Exemplo 2:**

Um comando Desligar Sistema (PWRDWNSYS) que não foi concluído, terminando com um código de referência do sistema B900 3F10.

## **Códigos SRC de IPL de arranque normal**

O processo que carrega os programas do sistema a partir da memória auxiliar do sistema, que verifica o hardware do sistema e que o prepara para operações do utilizador, é denominado carregamento do programa inicial ou processo de IPL. Os códigos SRC que são mostrados durante o arranque normal do sistema, sem problemas de arranque, são chamados códigos SRC de IPL. Para obter uma lista de códigos SRC de IPL de arranque normais, consulte IPL SRC Finder.

### **Resolver problemas utilizando os menus de tratamento de problemas**

O servidor pode ter dificuldades causadas por problemas com o seguinte:

- Trabalho ou programação
- Rendimento do sistema
- Equipamento
- Comunicações
- Remotas

Se tiver problemas com o sistema, utilize os seguintes menus de tratamento de problemas para ajudar a analisar problemas. A ordem dos menus listados vai de nível de capacidade básico até nível de capacidade avançado.

- v Resolver problemas do utilizador usando o menu GO USERHELP. Este menu destina-se ao principiante que pretende aprender a utilizar a ajuda e necessita de ajuda para analisar problemas.
- v [Resolver problemas utilizando o menu GO PROBLEM.](#page-37-0) Este é o menu principal para trabalhar com problemas.
- v [Resolver problemas do sistema utilizando o menu GO PROBLEM2.](#page-37-0) Este menu permite-lhe trabalhar com problemas de programação e com o rendimento do sistema.
- v [Resolver problemas do sistema utilizando o menu GO TECHHELP.](#page-37-0) Utilize este menu se encontrar problemas relacionados com o funcionamento do sistema.
- v [Resolver problemas de rede utilizando o menu GO NETWORK.](#page-37-0) Este menu permite-lhe gerir e utilizar comunicações da rede.
- v [Resolver problemas de rede utilizando o menu GO NETPRB.](#page-37-0) Este menu permite-lhe tratar problemas relacionados com comunicações.

# **Resolver problemas de utilizador utilizando o menu GO USERHELP**

Este menu destina-se ao principiante que pretende aprender a utilizar a ajuda e necessita de ajuda para analisar problemas. No menu de informações e tratamento de problemas (USERHELP), pode registar informações sobre o sistema que ajudam a resolver problemas. Pode registar informações sobre um problema em particular utilizando a opção 10 (Guardar informações para ajudar a resolver um problema). A opção 10 cria um registo de problemas e vários ficheiros em Spool que podem ser úteis ao analisador.

#### Para aceder a este menu:

- 1. Escreva GO USERHELP em qualquer linha de comandos e prima Enter.
- 2. Seleccione a opção de menu para a tarefa que pretende executar.

# <span id="page-37-0"></span>**Resolver problemas utilizando o menu GO PROBLEM**

O menu de tratamento de problemas (PROBLEM) é o menu principal para trabalhar com problemas. No menu de tratamento de problemas, pode analisar problemas, criar registos de problemas, ver registos de problemas e comunicar problemas ao fornecedor de serviços. Para além disso, pode verificar as filas de mensagens e o registo do histórico.

Para aceder a este menu:

- 1. Escreva GO PROBLEM em qualquer linha de comandos e prima Enter.
- 2. Seleccione a opção de menu para a tarefa que pretende executar.

### **Resolver problemas de sistema utilizando o menu GO PROBLEM2**

O segundo menu de tratamento de problemas (PROBLEM2) é uma extensão do menu PROBLEM. No menu PROBLEM, pode analisar problemas num nível geral. No menu PROBLEM2, pode executar tarefas que permitem trabalhar problemas de programação e rendimento do sistema. Estas áreas requerem mais capacidades na resolução de problemas.

Para aceder a este menu:

- 1. Escreva GO PROBLEM2 em qualquer linha de comandos e prima Enter.
- 2. Seleccione a opção de menu para a tarefa que pretende executar.

## **Resolver problemas do sistema utilizando o menu GO TECHHELP**

Se encontrar problemas relacionados com o funcionamento do sistema, comece com o menu Tarefas de Assistência Técnica (TECHHELP). Com as opções deste menu, poderá guardar as informações necessárias a fornecer a um técnico dos serviços de assistência para executar a análise de problemas. Também é possível fazer com que uma organização de assistência remota tenha acesso a uma estação de trabalho remota.

Para aceder a este menu:

- 1. Escreva GO TECHHELP em qualquer linha de comandos e prima Enter.
- 2. Seleccione a opção de menu para a tarefa que pretende executar.

### **Resolver problemas de rede utilizando o menu GO NETWORK**

No menu gestão de rede (NETWORK), pode gerir e utilizar comunicações de rede. Muitas das opções neste menu são para o utilizador avançado, por exemplo, alguém responsável por uma rede de sistema. Outros menus de tratamento de problemas contêm opções que ajudam os utilizadores a encontrar problemas nas respectivas estações de trabalho ou em sistemas específicos numa única rede.

Para aceder a este menu:

- 1. Escreva GO NETWORK em qualquer linha de comandos e prima Enter.
- 2. Seleccione a opção de menu para a tarefa que pretende executar.

# **Resolver problemas de rede utilizando o menu GO NETPRB**

No menu tratamento de problemas de rede (NETPRB), é possível tratar problemas relacionados com comunicações. Verificar se as ligações estão a funcionar adequadamente é um bom início de investigação do problema.

Para aceder a este menu:

- 1. Escreva GO NETPRB em qualquer linha de comandos e prima Enter.
- 2. Seleccione a opção de menu para a tarefa que pretende executar.

## <span id="page-38-0"></span>**Pedidos para correcção de erros em programas IBM (APARs)**

O procedimento de pedido para correcção de erros em programas (APAR) é um programa fornecido pela IBM. Quando executar um procedimento APAR, pode criar um ou mais ficheiros em disquete ou banda que contenham informações do sistema que ajudam os técnicos dos serviços de assistência de software a corrigir problemas de programação.

O procedimento APAR cria um ou mais ficheiros em disquete ou em banda que contêm informações sobre o seguinte:

- v Área de cópia da memória de controlo
- Esta área é a memória de bloco de controlo utilizada pelo Código Interno Licenciado (LIC).
- v Área de cópia da memória do controlador de input/output
- v A área de trabalho do sistema (se não estiver a executar o procedimento APAR durante o IPL após uma cópia da memória do sistema), incluindo o seguinte:
	- A configuração do sistema
	- O índice do volume do disco (VTOC)
	- O índice remissivo de #SYSWORK
	- A área de trabalho de rastreio
	- A área de trabalho de segurança
	- A área de trabalho de correcção temporária de programa (PTF)
	- O VTOC de disquete
	- A etiqueta de volume
	- O programa de arranque do IPL
- v Os registos de PTFs para a biblioteca de programas licenciados e biblioteca do sistema da IBM
- O registo de servicos de sistema
- v Os ficheiros de rastreio do disco. Suponha que não está a executar o procedimento APAR durante o arranque e opta por não copiar a memória de uma tarefa. Em seguida, o sistema apresenta um pedido de informação de ficheiro de rastreio e pode seleccionar até 16 ficheiros de rastreio para copiar.
- Tabelas de micro-códigos
- v Ficheiro de cópia da memória de tarefas (opcional)
- O ficheiro do histórico
- O ficheiro em spool (opcional)
- A fila de trabalhos (opcional)
- O ficheiro de mensagens (opcional)
- O ficheiro de dados do nível do produto

O procedimento APAR pode copiar um membro de carregamento especificado para um ficheiro denominado APARLOAD. Também pode copiar um membro origem especificado para um ficheiro denominado APARSRCE e um membro de procedimento especificado para um ficheiro denominado APARPROC. Podem ser guardados numa disquete ou banda. Quando a execução do procedimento APAR começa, é apresentado um ecrã. Pode seleccionar o ficheiro em Spool, fila de trabalhos, ficheiro de mensagens e índice remissivo de ficheiros do utilizador que o sistema copiará para disquete ou banda. A maioria das áreas de dados que são copiadas para disquete ou banda pelo procedimento APAR pode ser apresentada utilizando o procedimento DUMP.

Execute o procedimento de pedido de correcção de erro em programas (APAR) autorizado para recolher informações de diagnóstico. ["Detalhes: Utilizar APARs para recolher informações de diagnóstico" na](#page-39-0) [página 34](#page-39-0) contém definições para cada um dos parâmetros do comando APAR.

# **Utilizar APARs para recolher informações de diagnóstico**

Execute o procedimento de pedido de correcção de erros em programas IBM (APAR) autorizado, durante o carregamento do programa inicial (IPL), depois de efectuar uma cópia da memória do sistema. O procedimento requer um IPL assistido.

Para executar o procedimento APAR, indique o seguinte comando:

<span id="page-39-0"></span>APAR idvol,[objecto],[origem],[proc],[fichcopmem],[S1],[AUTO/NOAUTO],[I1/TC/T1/T2]

"Detalhes: Utilizar APARs para recolher informações de diagnóstico" contém definições para cada um dos parâmetros do comando APAR.

#### **Detalhes: Utilizar APARs para recolher informações de diagnóstico**

Pode utilizar os seguintes parâmetros para o comando APAR:

**idvol** O ID de volume de uma ou mais disquetes ou bandas onde pretende guardar as áreas de dados do sistema.

#### **objecto**

O membro de carregamento que contém o programa que causou a verificação do programa. O sistema coloca o membro de carregamento num ficheiro em disquete ou em banda denominado APARLOAD.

#### **origem**

O membro origem a partir do qual o programa foi criado. O sistema coloca o membro origem num ficheiro em disquete ou em banda denominado APARSRCE.

**proc** O membro do procedimento a partir do qual o programa foi chamado. O sistema coloca o membro do procedimento num ficheiro em disquete ou em banda denominado APARPROC.

#### **fichcopmem**

O ficheiro que é criado por uma cópia da memória de tarefa. Especifique zero (0) se pretende copiar o ficheiro de cópia da memória mais recente. Se não especificar um nome de ficheiro e estiver a executar o procedimento APAR a partir de uma estação de visualização, será apresentado o estado de todos os ficheiros de cópia da memória. Pode optar por copiar um ou não copiar nenhum dos ficheiros. Se não especificar um nome de ficheiro e o procedimento APAR não estiver a ser executado a partir de uma estação de visualização, não será copiado nenhum ficheiro de cópia da memória para disquete ou banda.

Os ficheiros de cópia da memória são denominados #DUMP.nn no disco, em que nn é um número entre 00 e 99.

- **S1** Indica que pretende utilizar a ranhura um da unidade de disquetes (o sistema 5360 tinha múltiplas ranhuras e o sistema 9402 modelo 236 apenas tem uma). No sistema 9402 Modelo 236, S1 é a única ranhura que é possível utilizar. Se não especificar um parâmetro, S1 é assumida.
- **AUTO** Especifica que pretende guardar automaticamente os resultados do procedimento APAR na ranhura seguinte numa unidade de disquetes com múltiplas ranhuras. Não é possível utilizar este parâmetro no sistema 9402 Modelo 236.

#### **NOAUTO**

Especifica que não pretende guardar automaticamente os resultados do procedimento APAR na ranhura seguinte numa unidade de disquetes com múltiplas ranhuras. Não é possível utilizar este parâmetro no sistema 9402 Modelo 236.

- **I1** Especifica que as informações recolhidas pelo procedimento APAR serão copiadas para disquete.
- **TC** Especifica que as informações recolhidas pelo procedimento APAR serão copiadas para o cartucho de banda de 1/4 de polegada instalado na unidade de banda. Se não for especificado nenhum parâmetro, TC é assumido.
- **T1** Especifica que as informações recolhidas pelo procedimento APAR serão copiadas para a bobina de banda de 1/2 de polegada instalado na unidade de banda 1.
- **T2** Especifica que as informações recolhidas pelo procedimento APAR deverão ser copiadas para a bobina de banda de 1/2 polegada que está instalada na unidade de bandas 2.

# <span id="page-40-0"></span>**Capítulo 7. Problemas de hardware e software**

Para problemas com software ou com o Código Interno Licenciado, deverá notificar o sistema de assistência da IBM da falha e dos sintomas relacionados. Os problemas que são detectados pelo servidor podem ser comunicados manual ou automaticamente. Para obter informações sobre como comunicar problemas detectados pelos sistemas, consulte "Comunicar problemas detectados pelo sistema".

Se um problema for novo, será criado um registo de gestão de problemas (PMR) pelo sistema de assistência da IBM. O número de PMR é devolvido ao servidor. Dependendo do contrato que tem com a IBM, pode ou não ter direito a assistência por telefone. Se dispuser de suporte de voz, o pessoal do centro de assistência da IBM irá contactá-lo, se solicitado, e trabalhará consigo de forma a resolver o problema. Se não tiver assistência por telefone, poderá ver a resposta dos centros de assistência utilizando o comando Consultar Estado do Problema (QRYPRBSTS). Para obter mais informações sobre o comando, consulte ["Consultar estado do problema" na página 36.](#page-41-0)

Após encontrar um problema, pode ou não, ser enviado de imediato um pedido de assistência. Consulte ["Enviar Pedidos de Assistência" na página 37](#page-42-0) para obter mais informações sobre este tópico.

Para obter informações sobre como localizar um problema, consulte ["Localizar um problema comunicado](#page-44-0) [anteriormente" na página 39.](#page-44-0)

Para fornecer mais informações, anexar uma nota ou adicionar ou adicionar a uma nota existente a um registo de problema. Para obter mais informações, consulte ["Adicionar ao registo de problemas" na](#page-44-0) [página 39.](#page-44-0)

### **Comunicar problemas detectados pelo sistema**

O registo de problemas do sistema permite-lhe ver uma lista de todos os problemas registados no sistema. Também pode ver informações detalhadas sobre um problema específico. Por exemplo, pode ver o tipo de produto e o número de série do dispositivo que teve o problema, a data e hora do problema, a peça que falhou, onde foi encontrada essa peça e o estado do problema. Pode igualmente analisar e comunicar um problema ou determinar qualquer actividade de assistência.

Para comunicar um problema que tem uma entrada no registo de problemas, proceda do seguinte modo:

- 1. Escreva WRKPRB em qualquer linha de comandos e prima a tecla Enter. É apresentado o ecrã Trabalhar com Problemas (WRKPRB).
- 2. Se tiver um ID de problema, procure uma entrada com o mesmo ID no ecrã Trabalhar com Problemas. Seleccione a opção 8 (Trabalhar com problema) para o problema com que pretende trabalhar. Prima a tecla Enter e é apresentado o ecrã Trabalhar com Problema.
- 3. Seleccione a opção 2 (Comunicar problema) no ecrã Trabalhar com Problema. Prima a tecla Enter e é apresentado o ecrã Verificar Informações do Contacto.
- 4. Para alterar quaisquer campos apresentados no ecrã Verificar Informações do Contacto, escreva sobre as informações actuais e prima a tecla Enter. O sistema inclui as novas informações no pedido de assistência.
- 5. Seleccione o nível de gravidade que melhor corresponde à gravidade do problema no ecrã Seleccionar Gravidade do Problema.
- 6. Seleccione quem deverá receber e processar o pedido no ecrã Seleccionar Fornecedor de Serviços.
- 7. Seleccione quando e como pretende que o pedido de assistência seja enviado no ecrã Seleccionar Opção de Participação.

Para obter mais informações sobre como comunicar problemas automaticamente ou por voz, consulte ["Comunicar problemas automaticamente" na página 36.](#page-41-0)

# <span id="page-41-0"></span>**Comunicar problemas automaticamente**

A função automática de análise de problemas executa automaticamente rotinas de análise de problemas quando o sistema detecta um problema. A função de comunicação de problemas notifica o prestador de assistência do problema de software. Para executar estas funções, os atributos de serviço apropriados terão de ser definidos como \*YES. Se estes atributos estiverem definidos como \*NO, será necessário executar a análise de problemas manualmente. O valor assumido para os atributos de serviço é \*NO.

Utilize o comando Ver Atributo de Serviço (DSPSRVA) para ver o atributo de serviço ou o comando Alterar Atributos de Serviço (CHGSRVA) para alterar os atributos de serviço.

Para alterar os atributos da serviço, preencha os campos com as informações adequadas. Especifique \*YES no campo Analisar problema para executar automaticamente a análise de problemas no momento da falha. A análise de problemas inclui programas que tentam isolar ou corrigir os problemas. A análise automatizada de problemas aplica-se principalmente a problemas de hardware e a alguns problemas de software no Código Interno Licenciado. Para determinar os problemas que serão analisados automaticamente e aqueles que não o serão, utilize o comando Trabalhar com Problemas (WRKPRB). Se o estado for Aberto, indica que o problema não foi analisado. Para problemas que não são analisados automaticamente, pode utilizar o comando Trabalhar com Problemas (WRKPRB) para executar a análise de problemas manualmente. Vá para a página ["Utilizar o comando Trabalhar com Problemas \(WRKPRB\)"](#page-30-0) [na página 25](#page-30-0) para obter informações detalhadas sobre o comando. ["Exemplos: comando Trabalhar com](#page-31-0) [Problemas \(WRKPRB\)" na página 26](#page-31-0) fornece-lhe exemplos sobre como o comando é utilizado.

Quando é especificado \*YES no campo Comunicar problema automaticamente, os problemas de software são comunicados automaticamente ao prestador de assistência. O fornecedor de assistência é especificado no campo Nome do ponto de controlo. Para comunicar problemas de hardware, contacte o seu prestador de assistência.

### **Comunicar problemas por voz**

Se ficar a saber que não está ligado a uma linha telefónica ou que as linhas de comunicações estão em baixo, poderá comunicar um problema com o sistema por voz (telefone). Para comunicar o problema por telefone, siga as instruções em [Comunicar problemas detectados pelo sistema.](#page-40-0) Quando chegar ao ecrã Seleccionar Opção de Participação, seleccione a opção 3 (Comunicar Pedido de Assistência por Voz). O ecrã Comunicar Pedido de Assistência por Voz fornece o número de telefone do fornecedor de assistência para o problema específico.

Se o fornecedor de assistência for a IBM, a IBM atribui um número de assistência ao problema. Para colocar este número no registo de problemas, prima F14 (Especificar número atribuído pela assistência) no ecrã Comunicar Pedido de Assistência por Voz.

### **Consultar estado do problema**

Para obter o estado mais recente de um [problema comunicado anteriormente,](#page-44-0) utilize um dos seguintes métodos:

#### **Método 1:**

1. Escreva QRYPRBSTS em qualquer linha de comandos e prima a tecla F4. É apresentado o ecrã Consultar Estado do Problema (QRYPRBSTS).

**Nota:** Presentemente, o comando QRYPRBSTS não está activado para consultar problemas de hardware.

2. Se souber qual é o número do registo de gestão de problemas (PMR), escreva \*PMR no campo Identificador do problema e prima a tecla Enter. São apresentados campos adicionais no ecrã. Escreva o número do PMR no campo Número de assistência e prima a tecla Enter. Se conhecer o número de ID de problema WRKPRB, escreva o número de ID de 10 dígitos para o problema no campo Identificador de problema e prima a tecla Enter. Se não souber qual o número de ID do

<span id="page-42-0"></span>problema, consulte ″Localizar um problema comunicado anteriormente″, na secção ″Tópicos relacionados″ para obter instruções sobre como localizar este número de 10 dígitos.

- 3. Depois de concluir a consulta, introduza: WRKPRB xxxxxxxxxx onde xxxxxxxxxx é o número de 10 dígitos do ID do problema. É apresentado o ecrã Trabalhar com Problema.
- 4. Escreva a Opção 12 (Introduzir texto) junto da entrada de problema e prima a tecla Enter. É apresentado o ecrã Seleccionar Tipo de Texto.
- 5. Seleccione a Opção 10 (Consultar texto de estado). São apresentados os Resultados da consulta.

#### **Método 2:**

- 1. Escreva WRKPRB em qualquer linha de comandos e prima a tecla Enter. É apresentado o ecrã Trabalhar com Problemas.
- 2. Localize a entrada do problema cujo estado pretende consultar. Para iniciar uma consulta, a entrada de problemas tem de ter um estado Respondida ou Enviada.
- 3. Escreva a Opção 8 (Trabalhar com problemas) junto à entrada do problema. É apresentado o menu Trabalhar com Problema.
- 4. Seleccione a Opção 41 (Consultar texto do estado do problema). São apresentados os resultados da consulta.
- **Nota:** O comando QRYPRBSTS não se aplica a entradas de problema que tenham um Pedido de correcção especificado na coluna descrição do problema do ecrã Trabalhar com Problema.

### **Enviar Pedidos de Assistência**

Para as falhas de hardware que não desactivam o sistema, a assistência electrónica a cliente fornece um método electrónico rápido de solicitar os serviços de um técnico de assistência da IBM com peças de substituição. Utilizando este método, poderá comunicar falhas que ocorrem no servidor iSeries e nos dispositivos de input ou output seleccionados.

O comando Enviar Pedido de Assistência (SNDSRVRQS) estabelece uma sessão de comunicação e envia as informações do problema para o sistema de assistência ou testa a ligação das comunicações para o fornecedor de serviços.

Consulte os tópicos seguinte para obter informações sobre como enviar um pedido de assistência agora ou mais tarde.

- "Enviar um pedido de assistência imediatamente"
- v ["Enviar um pedido de assistência mais tarde" na página 38](#page-43-0)

### **Enviar um pedido de assistência imediatamente**

Se decidir enviar um pedido de assistência agora, seleccione a opção 1 (Enviar pedido de assistência agora) no ecrã Seleccionar Opção de Participação. O sistema compacta a entrada do registo de problemas como um pedido de assistência. Em seguida, o servidor marca o número do sistema do fornecedor de assistência da IBM e o sistema transmite o problema para o fornecedor de assistência.

**Nota:** Os pedidos de assistência podem também ser enviados para outros servidores que tenham o programa licenciado System Manager for iSeries instalado.

O prestador de assistência determina se o pedido é para assistência a hardware ou software e executa a acção adequada descrita abaixo.

#### **Assistência a Hardware:**

Se o fornecedor de assistência for a IBM e se não forem encontradas PTFs que correspondam aos sintomas do problema, acontece o seguinte:

v O pedido é enviado a um técnico dos serviços de assistência IBM.

<span id="page-43-0"></span>v Um técnico do Grupo de Assistência aos Clientes IBM contacta-o para o auxiliar numa definição mais pormenorizada do problema. A ligação ao sistema do fornecedor de assistência termina e o estado do problema no registo de problemas é alterado para ENVIADO.

#### **Assistência a Software:**

- v É executada uma procura na base de dados das correcções temporárias de programa (PTFs) utilizando a cadeia de sintomas que criou durante a análise do problema.
- v Se o fornecedor de assistência for a IBM, se for encontrada uma correspondência e se estiver disponível uma PTF, a IBM transmite-lhe electronicamente a PTF. A IBM também poderá enviar-lhe uma banda de PTF através dos canais de correio normais. O tamanho da PTF e os respectivos requisitos determinam se a IBM envia a PTF electronicamente ou por correio. As PTFs que receber electronicamente são colocadas na biblioteca QGPL com um nome de ficheiro do número da PTF que é precedido de um Q e com o tipo de ficheiro SAVF.
- v Se não for encontrada uma correspondência ou se a PTF não estiver disponível, verá o ecrã Guardar Dados de APAR. Este ecrã guarda as seguintes informações sobre o problema:
	- Registo do histórico
	- Informações do trabalho
	- Recursos de hardware e software
	- Entradas do registo de erros
	- Entradas de registo do Código Interno Licenciado Vertical
	- Entradas do registo de problemas
	- Imagens de ecrãs

Poderá então reencaminhar estas informações para o Centro de Assistência a Software IBM para o ajudar a resolver o problema.

A ligação ao fornecedor de assistência termina quando recebe uma PTF ou quando o problema é aberto para mais investigações. O sistema altera o estado do problema para ENVIADO ou para RESPONDIDO no registo de problemas.

**Nota:** Sempre que utilizar a assistência electrónica aos clientes, o servidor terá de marcar o número do sistema IBM. Lembre-se de ter o modem da assistência electrónica aos clientes disponível e ligado.

### **Enviar um pedido de assistência mais tarde**

Se decidir enviar um pedido de assistência mais tarde, seleccione a opção 2 (Não enviar pedido de assistência) no ecrã Seleccionar Opção de Participação. O estado do problema no registo de problemas é alterado para PREPARADO.

Para submeter um problema com o estado PREPARADO, siga as instruções em ["Comunicar problemas](#page-40-0) [detectados pelo sistema" na página 35.](#page-40-0) Quando o sistema comunica o problema, a entrada do registo de problema é compactada como um pedido de assistência. Em seguida, o servidor marca o número do sistema do fornecedor de assistência e o sistema transmite o problema ao fornecedor de assistência.

Para comunicar todos os problemas no registo de problemas que tenham um estado PREPARADO, proceda de um dos seguintes modos:

- 1. No ecrã Trabalhar com Problemas, prima F16 (Comunicar problemas preparados).
- 2. Em qualquer linha de comandos, escreva SNDSRVRQS \*PREPARED e prima a tecla Enter.

A ligação ao sistema do fornecedor de assistência termina quando recebe uma correcção temporária de programa (PTF) ou quando o problema é aberto para mais investigações. O sistema altera o estado do problema para ENVIADO ou para RESPONDIDO no registo de problemas.

<span id="page-44-0"></span>**Nota:** Sempre que utilizar a assistência electrónica aos clientes, o servidor terá de marcar o número do sistema IBM. Lembre-se de ter o modem da assistência electrónica aos clientes disponível e ligado.

#### **Localizar um problema comunicado anteriormente**

Para localizar um problema comunicado anteriormente, é necessário conhecer o número atribuído pela Assistência IBM, também conhecido por registo de gestão de problemas (PMR).

Depois de ter este número, escreva o seguinte em qualquer linha de comandos: WRKPRB SRVID(XXXXX)

em que XXXXX é o número de PMR, em seguida, prima a tecla Enter.

Se não tiver o número de PMR, ["Utilizar o comando Trabalhar com Problemas \(WRKPRB\)" na página 25](#page-30-0) e procure, na lista, os problemas com um estado ENVIADO, VERIFICADO, RESPONDIDO e FECHADO.

### **Adicionar ao registo de problemas**

Para anexar uma nota ou adicionar a uma nota existente no registo de problemas, proceda do seguinte modo:

- 1. Utilize o comando Trabalhar com Problema (WRKPRB).
- 2. Seleccione a opção 12 (Introduzir texto) no ecrã Trabalhar com Problemas. É apresentado o ecrã Seleccionar Tipo de Texto.
- 3. Seleccione a Opção 1 (Descrição do problema) para introduzir a descrição do problema. Apenas o texto que é introduzido com esta opção é enviado ao fornecedor de assistência juntamente com o problema.

As notas devem ser indicadas com o seguinte formato para manter um registo cronológico dos acontecimentos.

- · Na primeira linha, escreva uma breve descrição do problema.
- Na segunda linha, escreva a data actual.
- v Na terceira linha, escreva a nota que pretende enviar. Utilize todas as linhas adicionais (até 20) que forem necessárias.

Inclua as seguintes informações nas notas:

- v Qualquer actualização de edição recente que tenha aplicado ao sistema
- v Quaisquer alterações que efectuou na configuração do sistema
- v Qualquer novo programa ou função que esteja a utilizar
- v Tudo o que possa ser diferente desde a última execução do programa

# <span id="page-46-0"></span>**Capítulo 8. Assistência aos Clientes**

Se o utilizador está à procura da assistência aos clientes, existem diversas opções disponíveis:

- v A Assistência electrónica aos clientes ocorre quando o servidor o ajuda a isolar a causa de problemas detectados pelo sistema e alguns problemas de software. O servidor também tem um conjunto integrado de funções destinadas a auxiliar o serviço e a assistência ao sistema.
- v [O Extreme Support Personalized \(ESP\)](#page-48-0) é a iniciativa de suporte e assistência técnica global da IBM, concebida exclusivamente para o IBM iSeries. O Extreme Support Personalized representa um suporte total de soluções, personalizado em qualquer forma pretendida pelo utilizador. Inclui assistência através da Internet, por voz e no local e assistência directamente integrada no produto.

# **Assistência electrónica aos clientes**

O servidor pode ajudá-lo a isolar a causa de problemas de hardware detectados pelo sistema e de alguns problemas de software. O servidor também tem um conjunto integrado de funções destinadas a auxiliar o serviço e a assistência ao sistema. Estas são as funções da assistência electrónica aos clientes.

O programa licenciado OS/400 inclui assistência electrónica aos clientes. A assistência electrónica aos clientes fornece uma ligação ao sistema de assistência da IBM depois de concluir a análise do problema e de executar os procedimentos de isolação. O hardware e o software de comunicações necessários para aceder a funções remotas de assistência e serviço da IBM fazem parte do sistema OS/400.

O seguinte diagrama mostra o modo como a assistência electrónica aos clientes é organizada para comunicar problemas e receber respostas.

<span id="page-47-0"></span>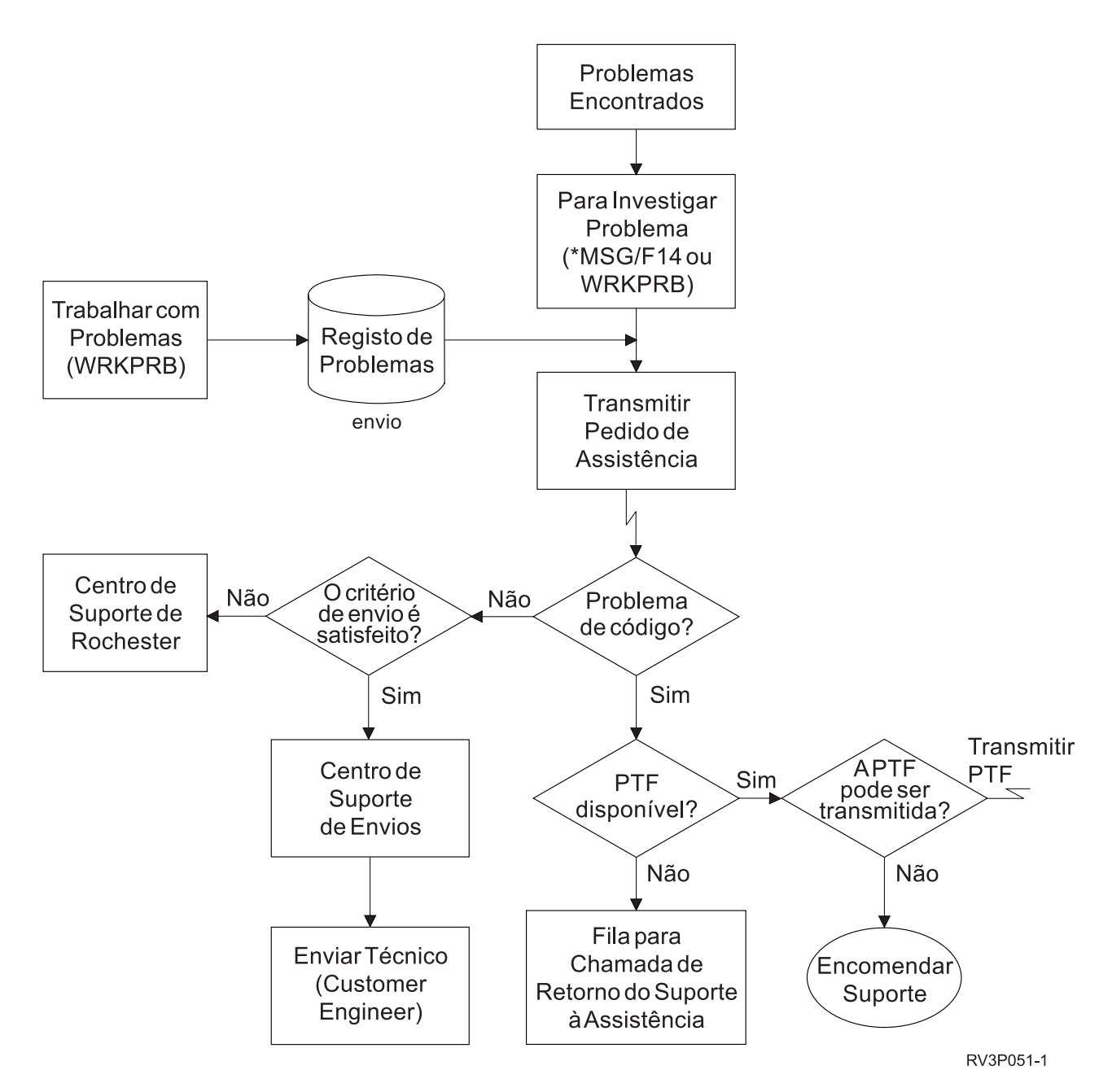

Figura 1. Comunicar Problemas <sup>e</sup> Receber Respostas

Para obter mais informações sobre a assistência electrónica aos clientes, consulte os seguintes tópicos:

- v "Assistência electrónica aos clientes: Autoridade de comandos"
- Para utilizar a assistência electrónica aos clientes, o responsável pela segurança terá de lhe conceder autoridade. Quais são as autorizações necessárias.
- v Adicionar a assistência electrónica aos clientes

Como aceder à assistência electrónica aos clientes. São fornecidas informações adicionais sobre como configurar o suporte Universal Connection ou a ligação tradicional com SNA.

### **Assistência electrónica aos clientes: Autoridade de comandos**

Para utilizar a [assistência electrónica aos clientes,](#page-46-0) o responsável pela segurança terá de lhe conceder autoridade para os seguintes comandos:

v Enviar Encomenda de correcção temporária de programa (PTF) (SNDPTFORD)

- <span id="page-48-0"></span>**·** Enviar Pedido de Assistência (SNDSRVRQS)
- Trabalhar com Informações de Contacto (WRKCNTINF)
- Trabalhar com Pedidos de Encomendas (WRKORDRQS)
- Pedir Assistência a Encomendas (RQSORDAST)

### **Extreme Support**

Extreme Support Personalized (ESP) é a iniciativa de suporte e assistência técnica global da IBM, concebida para o IBM iSeries. O Extreme Support Personalized representa um suporte total de soluções, personalizado em qualquer forma pretendida pelo utilizador. Inclui assistência através da Internet, por voz e no local e assistência directamente integrada no produto.

Uma das ofertas inclui assistência que utiliza TCP/IP com o Performance Management/400, o Service Agent e a consolidação de inventários com a Central de Gestão.

O Electronic Service Agent é um programa licenciado gratuito residente no sistema do utilizador e foi concebido para supervisionar acontecimentos e para transmitir informações de inventário do sistema à IBM com um periodicidade definida pelo utilizador. As duas funções chave do Electronic Service Agent são:

v **A recolha do inventário do sistema e a transmissão** que recolhe e envia electronicamente informações do sistema à IBM, para que sejam utilizadas nas funções de análise e prevenção de problemas, ajudando a IBM a prestar uma assistência melhorada. As informações do sistema são recolhidas e armazenadas pela Central de Gestão e enviadas, em seguida, para a IBM através da Universal Connection. Esta função do Electronic Service Agent permite também recolher e transmitir informações a partir de múltiplos sistemas. Isto é realizado através da consolidação do inventário de múltiplos sistemas num sistema Central de Gestão antes da transmissão.

As funções de recolha de inventário do sistema e de transmissões do Electronic Service Agent estão disponíveis através do iSeries Navigator. Pode encontrar este suporte na hierarquia da Central de Gestão, em **Extreme Support**.

**Exemplos de inventário.** Pode ser recolhido qualquer um dos seguintes: Hardware, software, correcções, valores de sistema, utilizadores e grupos, atributos de serviço, informações de contacto, atributos de rede, dados de rendimento PM/400, e registo do sistema.

**Nota:** É possível recolher inventários para utilizadores e grupos; no entanto, o Electronic Service Agent não envia este inventário para a IBM.

- v **Comunicação de problemas de hardware** prevê e impede que erros de hardware se transformem em potenciais problemas; descarrega correcções e efectua, automaticamente, chamadas para a Assistência IBM, quando necessário. Com o conhecimento antecipado de potenciais problemas, a IBM pode fornecer uma assistência melhorada, ajudando na manutenção de um rendimento superior.
	- **Nota:** A comunicação de problemas de hardware apenas pode ser activada se o sistema estiver abrangido pela garantia ou no caso do utilizador ter adquirido um Acordo de Serviços de Manutenção IBM.

Para obter mais informações sobre como definir e configurar a assistência Electronic Service Agent, visite este URL:

[http://www.ibm.com/services/electronic/](http://publib.boulder.ibm.com/as400_sd/sdsadoc.html)

As ligações indicadas abaixo remetem para informações adicionais:

- v ["Configurar o Extreme Support" na página 44](#page-49-0)
- v ["Recolher inventários com a Central de Gestão e enviar informações para a IBM em alturas diferentes"](#page-49-0) [na página 44](#page-49-0)

<span id="page-49-0"></span>v "Recolher inventários com a Central de Gestão e enviar informações para a IBM na mesma altura"

# **Configurar o Extreme Support**

Para utilizar a função do Electronic Service Agent for iSeries no iSeries Navigator, tem de configurar o Extreme Support através dos seguintes passos:

- 1. Verifique que a oferta do programa licenciado do Electronic Service Agent for iSeries foi instalado no servidor iSeries.
- 2. Verifique que tem autoridade de responsável pela segurança (\*SECOFR), com autoridade especial \*ALLOBJ, \*IOSYSCFG e \*SECADM no perfil de utilizador do OS/400.
- 3. No iSeries Navigator, expanda a opção **Central de Gestão**.
- 4. Faça clique com o botão direito do rato sobre **Extreme Support** e seleccione **Configuração**. É apresentado o assistente do Extreme Support.
- 5. Siga as instruções do assistente para definir e configurar as funções do Extreme Support.

#### **Notas:**

- a. É recomendada a gestão das tarefas de inventário agendadas para evitar duplicações.
- b. Caso não tenha concluído anteriormente a configuração Universal Connection, agora tem oportunidade de configurar a referida ligação com o assistente do Extreme Support.

As ligações indicadas abaixo remetem para informações adicionais:

- ["Extreme Support" na página 43](#page-48-0)
- v "Recolher inventários com a Central de Gestão e enviar informações para a IBM em alturas diferentes"
- v "Recolher inventários com a Central de Gestão e enviar informações para a IBM na mesma altura"

### **Recolher inventários com a Central de Gestão e enviar informações para a IBM na mesma altura**

É possível recolher inventários com a Central de Gestão e enviar as informações para a IBM logo após estar concluída a recolha, fazendo o seguinte:

- 1. No iSeries Navigator, expanda a opção **Central de Gestão**.
- 2. Expanda a opção **Sistemas Terminais** ou a opção **Gupos de Sistemas**.
- 3. Faça com o botão direito do rato sobre um dos sistemas ou grupos seleccionados que pretende recolher e enviar inventários, seleccione **Inventário** e, em seguida, seleccione **Executar Acções**.
- 4. Na lista **Acções Disponíveis**, seleccione **Enviar inventário Electronic Service Agent para a IBM**
- 5. Seleccione os inventários da lista **Inventário para a acção seleccionada** e, adicione-os à lista **Acções seleccionadas para execução**.
- 6. Seleccione **Recolher inventário antes de executar as acções seleccionadas**.
- 7. Clique em **OK** para recolher e enviar imediatamente ou clique em **Schedule** para especificar a frequência e a hora e, em seguida, clique em **OK**.

É também possível recolher e enviar inventários em alturas diferentes. Consulte ["Extreme Support" na](#page-48-0) [página 43](#page-48-0) para obter mais informações sobre este serviço.

## **Recolher inventários com a Central de Gestão e enviar informações para a IBM em alturas diferentes**

Caso não pretenda recolher o inventário e enviar as informações para a IBM na mesma altura, pode programar a recolha de inventários como uma tarefa em separado e, em seguida, enviar as informações para a IBM, numa altura posterior, como uma tarefa diferente.

- 1. No iSeries Navigator, expanda a opção **Central de Gestão**.
- 2. Expanda a opção **Sistemas Terminais** ou a opção **Grupos de Sistemas**.
- 3. Faça clique com o botão direito do rato sobre um dos sistemas ou grupos seleccionados que pretende recolher inventários, seleccione **Inventário** e, em seguida, seleccione **Recolher**.
- 4. Seleccione os inventários que pretende recolher.
- 5. Faça clique sobre **Marcar** para especificar quando pretende que a tarefa seja executada. Faça clique sobre **OK**.
- 6. Faça clique como botão direito do rato sobre os sistemas ou grupos tal como foi especificado no Passo 3, seleccione **Inventário** e, em seguida seleccione **Executar Acções**.
- 7. Na lista **Acções Disponíveis**, seleccione **Enviar relatório Electronic Service Agent para a IBM**.
- 8. Seleccione os inventários da lista **Inventário para acção seleccionada** e adicione-os à lista **Acções seleccionadas para execução**. Estes são os inventários especificados anteriormente no Passo 4.
- 9. Não seleccione **Recolher inventário antes de executar acções seleccionadas**.
- 10. Faça clique sobre **Schedule** para especificar quando pretende que a tarefa seja executada. Faça clique sobre **OK**.

É também possível [recolher e enviar inventários na mesma altura.](#page-49-0) Consulte ["Extreme Support" na](#page-48-0) [página 43](#page-48-0) para obter mais informações sobre este serviço.

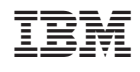